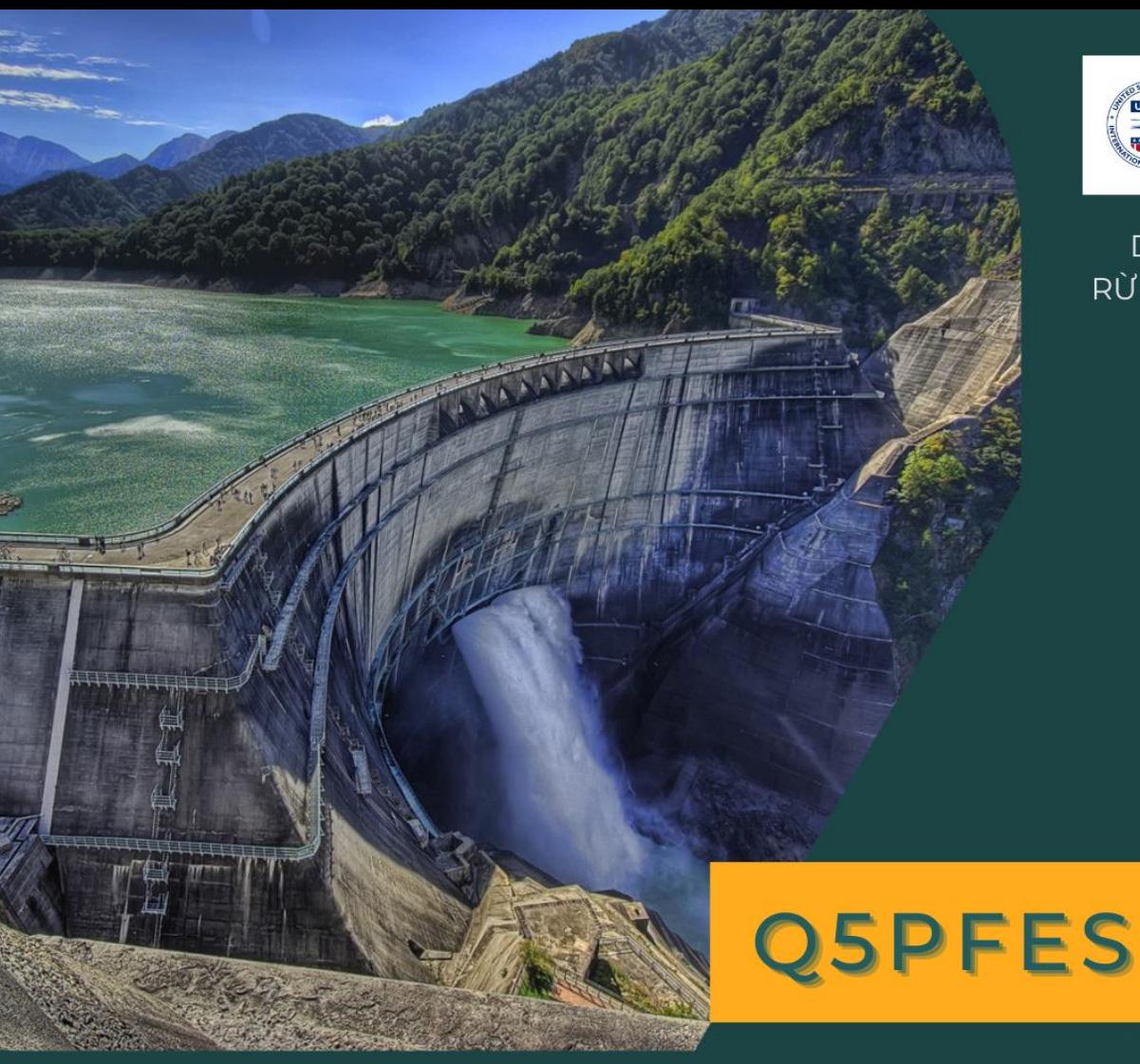

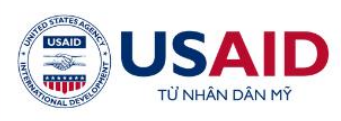

DƯ ÁN QUẢN LÝ RỪNG BỀN VỮNG DO **USAID TÀI TRO** 

# SỔ TAY HƯỚNG DẦN

Công cụ hỗ trợ xây dựng bản đồ chi trả DVMTR chạy trên nền phần mềm QGIS mã nguồn mở

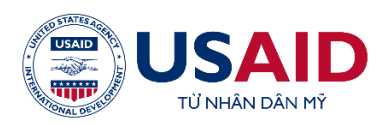

**Project "Sustainable Forest Management and Biodiversity Conservation" (VFBC) funded by the United States Agency for International Development (USAID)**

# **INSTRUCTIONS HANDBOOK Q5PFES**

**Ha Noi, 2022**

# **TABLE OF CONTENTS**

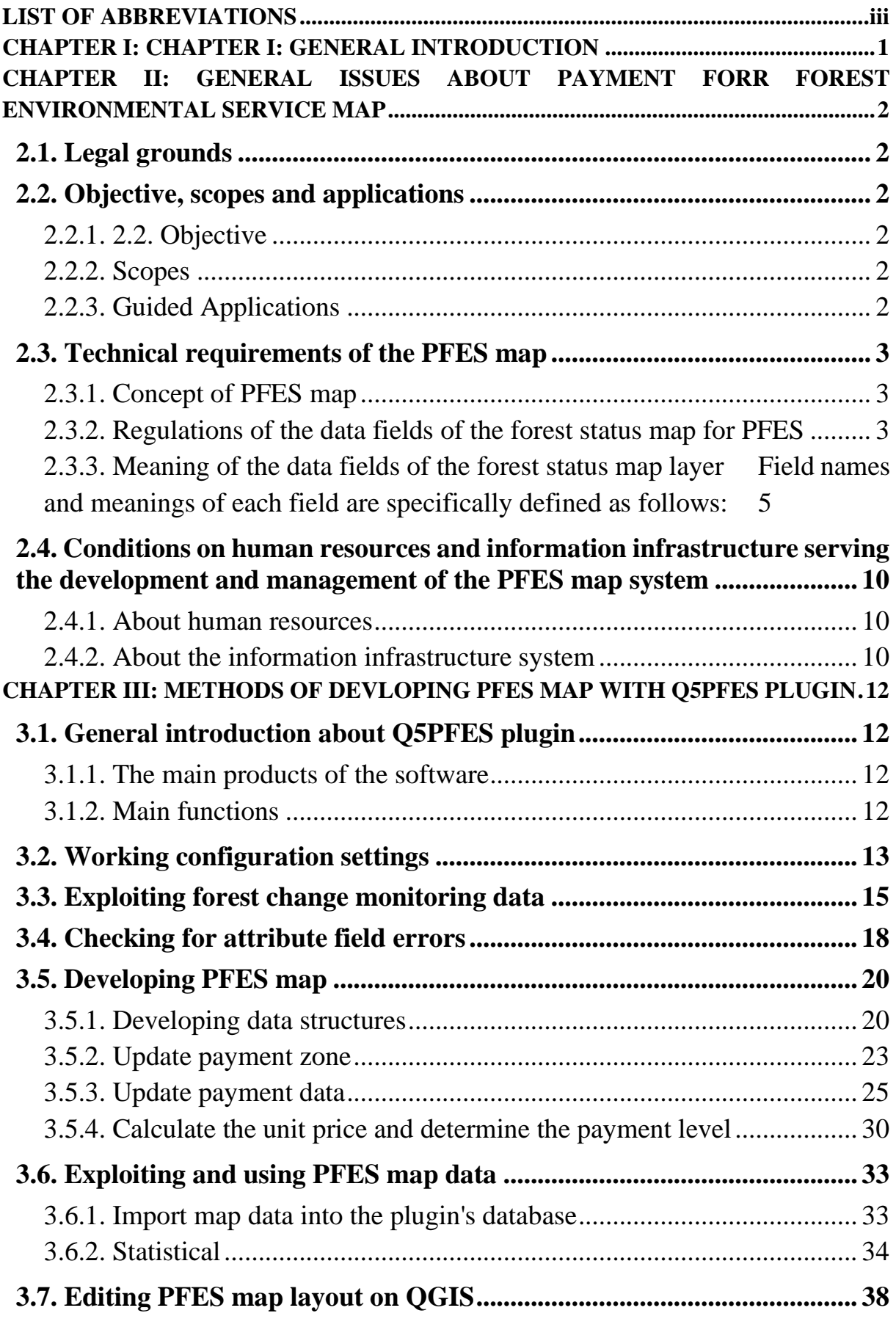

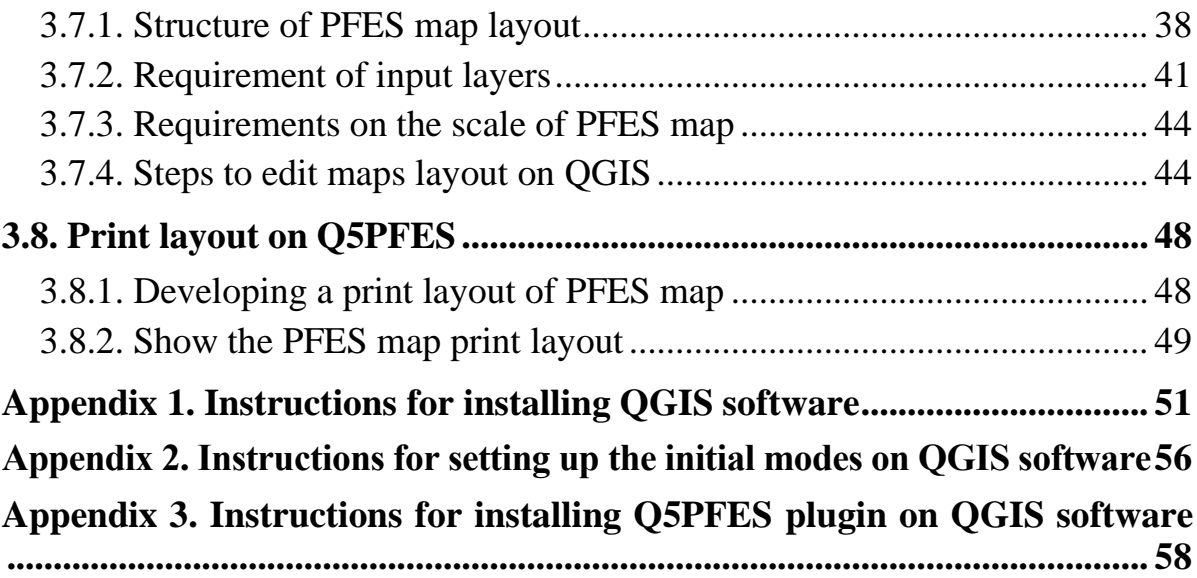

# **LIST OF ABBREVIATIONS**

<span id="page-4-0"></span>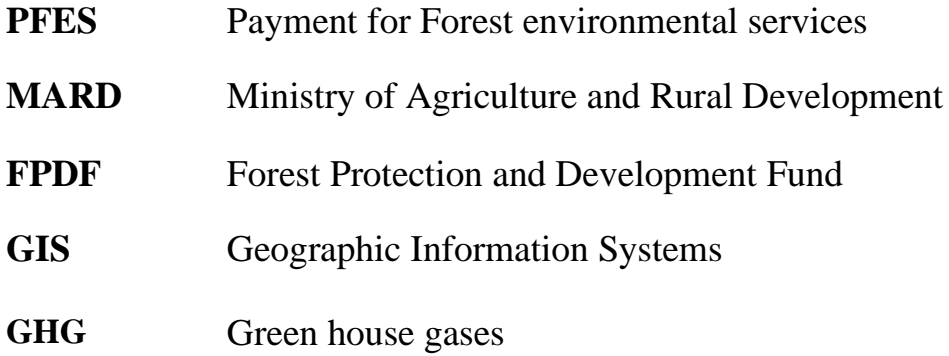

#### **CHAPTER I: CHAPTER I: GENERAL INTRODUCTION**

<span id="page-5-0"></span>The development of the Q5PFES plugin is part of the "Project on Sustainable Forest Management and Biodiversity Conservation" (VFBC) funded by the United States Agency for International Development (USAID).

To contribute to reducing greenhouse gas emissions and increasing carbon sequestration in Vietnam through efforts to reduce deforestation and natural forest degradation, and more effectively manage production forests, USAID has funded Support and implementation of the Sustainable Forest Management Component within the framework of the Project on Sustainable Forest Management and Biodiversity Conservation in 7 provinces: Lao Cai, Son La, Hoa Binh, Thanh Hoa, Nghe An, Quang Tri and Quang Tri. Quang Nam in the period from 2020 to 2025.

The overall objectives of the Sustainable Forest Management Component are 1) Reducing GHG emissions from conversion and degradation of natural forests; 2) Increase carbon sequestration through more efficient management of production forests; and 3) Improve the quality, diversity and productivity of natural production forests.

The Sustainable Forest Management component includes 5 specific objectives including: (1) Improving and expanding the model of community forest management; (2) Promote conservation-friendly businesses in forestdependent communities; (3) Strengthening the law enforcement system for violations in the forestry sector; (4) Improvement of production forest management practices; and (5) Mobilizing domestic resources for forest protection and management.

# <span id="page-6-0"></span>**CHAPTER II: GENERAL ISSUES ABOUT PAYMENT FORR FOREST ENVIRONMENTAL SERVICE MAP**

# <span id="page-6-1"></span>**2.1. Legal grounds**

- Circular No. 26/2017/TT-BNNPTNT dated November 15, 2017 regulating monitoring of forest developments and forest development planning land.

- Circular No. 33/2018/TT-BNNPTNT dated November 16, 2018 Regulations on forest survey, inventory and monitoring.

- Decree No. 156/2018/ND-CP dated November 16, 2018 detailing the implementation of a number of articles of the forestry law.

# <span id="page-6-2"></span>**2.2. Objective, scopes and applications**

# <span id="page-6-3"></span>*2.2.1. 2.2. Objective*

Technical guidance on using Q5PFES plugin (running on Qgis software platform) to support the implementation of a PFES map to meet the requirements of Decree No. 156/2018/ND-CP dated November 16 2018.

# <span id="page-6-4"></span>*2.2.2. Scopes*

The Handbook was developed with the goal of providing technical guidance on using the Q5PFES plugin to develop a PFES map to meet the requirements of Decree No. 156/2018/ND-CP dated November 16<sup>th</sup>, 2018:

+ The system of forest protection and development funds at provincial and central levels;

+ Provincial Forest Ranger,

+ Forest owners who provide forest environmental services and belong to the region where paid by forest environmental services.

# <span id="page-6-5"></span>*2.2.3. Guided Applications*

Within the content of the Handbook, the technique of implementation a PFES map is guided step by step with the application of the Q5PFES plugin (running on the QGIS software platform developed) by the Institute of Forest Ecology and Environment on the basis of the Python programming language.

With the Q5PFES plugin based on QGIS software, input data for the development of a payment map for forest environmental services is used according to the guidance of Decree No. 156/2018/ND-CP dated November 16, 2018 including: payment map of the previous year, map of forest inventory, map of monitoring of forest changes in the current year. Going through each standard editing step, the Q5PFES plugin will automatically provide output products that meet the payment requirements of the Provincial Fund and the Regulations of Decree No. 156/2018/ND-CP Specifically: (1) Map of payment for forest environmental services, (2) System of forms No. 01, 02, Appendix V, Decree No. 156/2018/ND-CP for forest owners in group 1 and group 2.

# <span id="page-7-0"></span>**2.3. Technical requirements of the PFES map**

# <span id="page-7-1"></span>*2.3.1. Concept of PFES map*

The PFES map is a type of thematic map in which it conveys information about the amount of payment corresponding to each geographical space (each forest plot) and the beneficiaries of the forest.

The PFES map is used in the management and administration of the provincial FPDF in the annual payment work in each locality.

The PFES payment is developed on the base of the unit price paid for each hectare of forest converted in each watershed set by the Provincial People's Committee according to the approved annual payment plan and the current state of the forest, the current state of the forest and management of each province.

#### <span id="page-7-2"></span>*2.3.2. Regulations of the data fields of the forest status map for PFES*

The forest status map layer used for the Q5PFES plugin is a shapefile (.shp) layer and needs the necessary information fields described in the following table.:

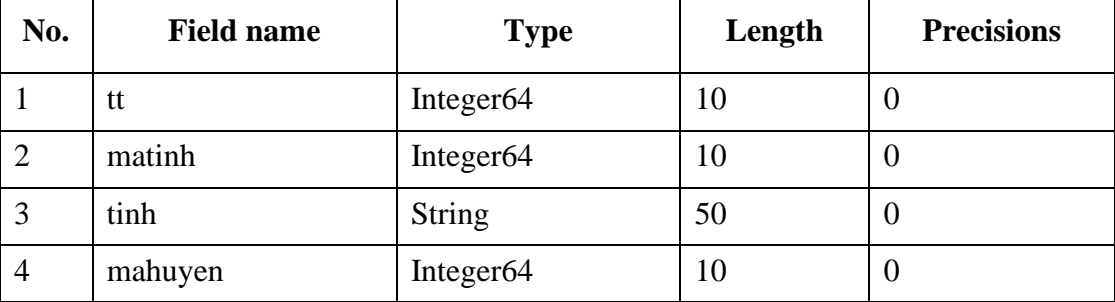

*Table 2.1: Regulations on attribute data fields of forest status map layer* 

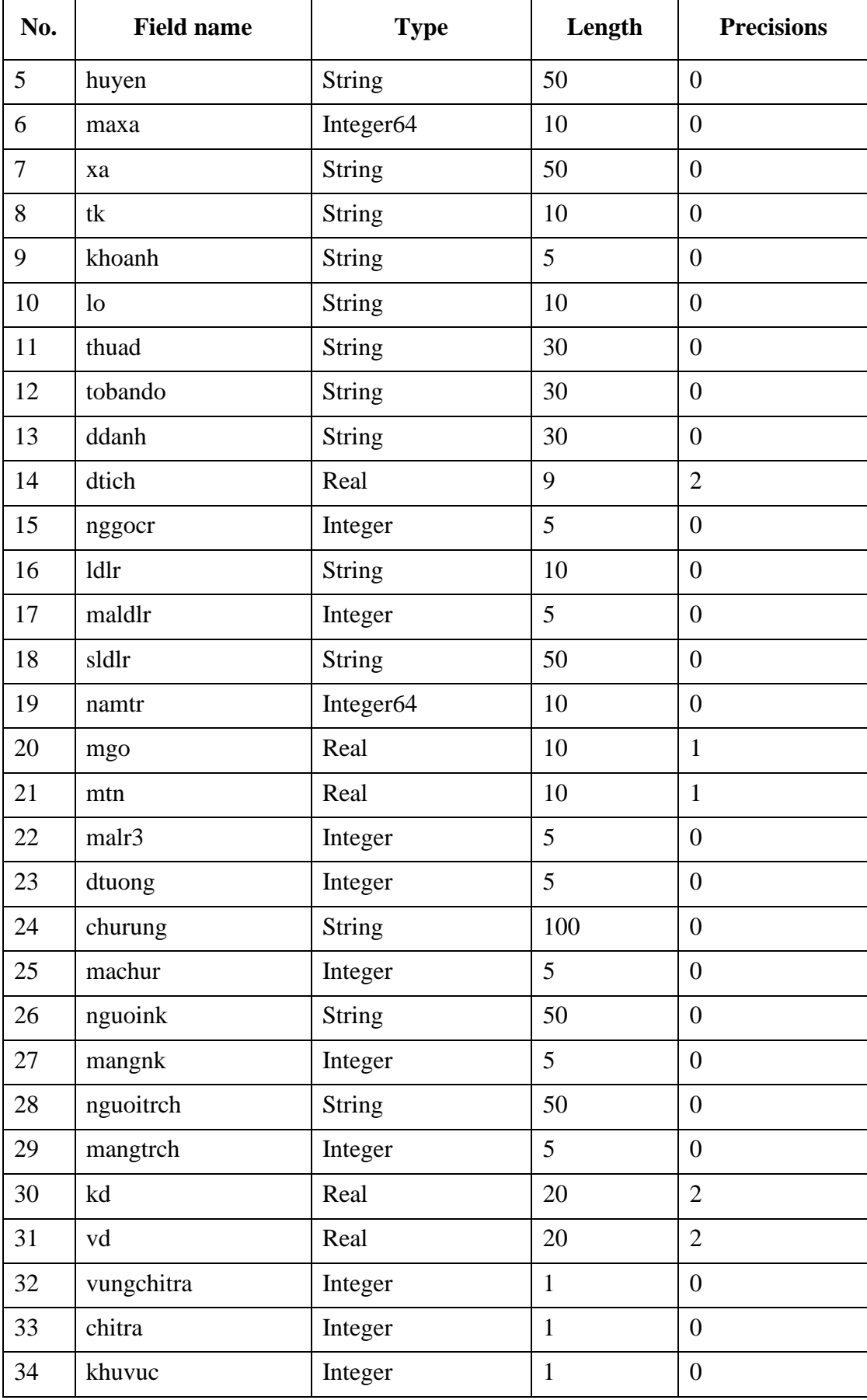

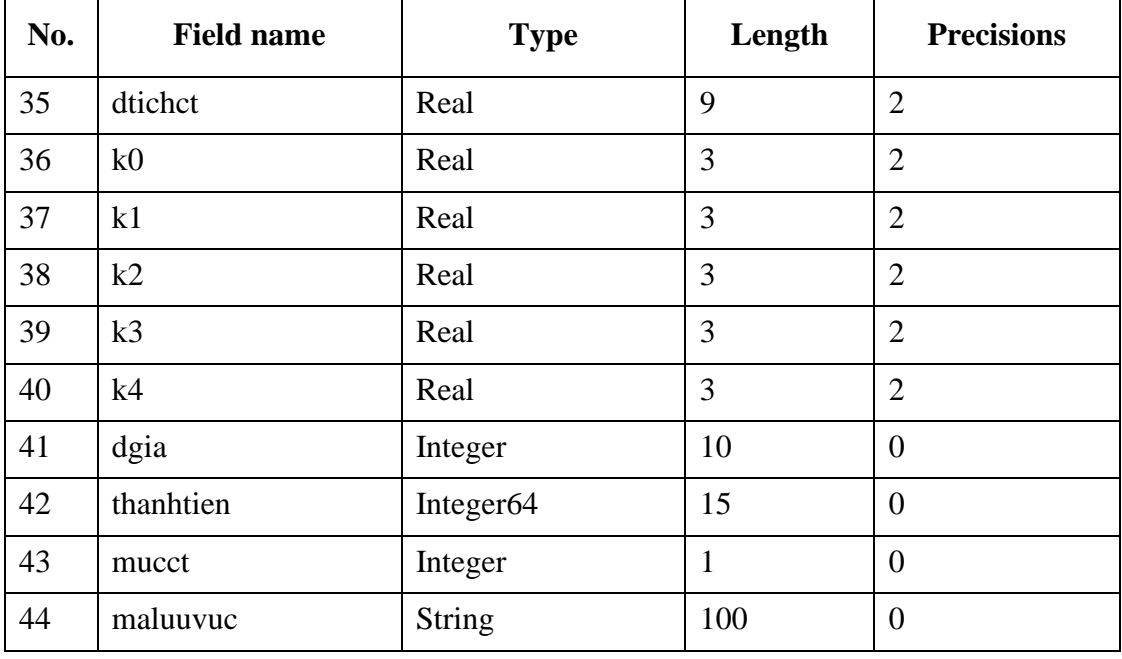

For some specific FPDF, there are a few more fields in the data table such as: dtuongnk (String(50), cql (String(20)), cmt (String(20)).

# <span id="page-9-0"></span>*2.3.3. Meaning of the data fields of the forest status map layer Field names and meanings of each field are specifically defined as follows:*

(1) TT: is the column recording the order of forest inventory plots, they are numbered from 1 to n, where n is the total number of forest inventory plots.

(2) Matinh: is the column with the code of the province, for example: Bac Kan is 6, Ha Tinh is 42... Codes of provinces, districts and communes are synchronized according to the regulations of the General Department of Land.

(3) Tinh: is the column for the name of the province.

(4) Mahuyen: is the column with the district code.

(5) Huyen: is the column for the district name.

(6) Maxa: is the column in which the commune's code is recorded.

(7) Xa: is the column for the name of the commune. The name of the commune is recorded according to the document of the Ministry of Natural Resources and Environment.

(8) TK: is a column with compartment code, in a province, compartment code do not overlap.

(9) Khoanh: is the column recording sub\_compartment code, in each compartment, sub\_compartment code does not overlap.

(10) Lo: is the column indicating the plot of the forest status, in each sub\_compartment, the number of the plots do not overlap.

(11) Thuad: is the column indicating the number of the land plot (if any), each forest owner may have 1 or more land plots (or plots) on each land plot of a forest owner with one or more existing forest plots. Information on land plot number is recorded for reference while using the database, where there is no forest land allocation map, there is no information on land plot.

(12) Tobando: is the column numbering the cadastral map sheet of the forest plot.

(13) Ddanh: is the column of the village name.

(14) Dtich: is the column to record the area of the forest plot.

(15) Nggocr: is the column with the forest code by origin, there are three types of forests by origin with the following codes:

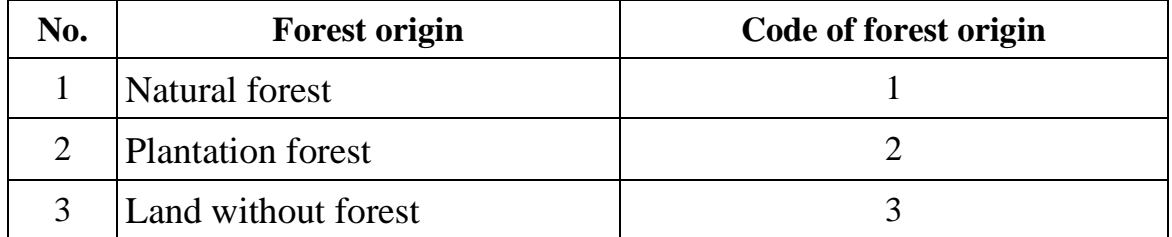

(16) LDLR: is the column indicating the status of forest and non-forest land (land type of forest) according to Circular 33. Each forest state has a unique symbol that is consistent across the country.

(17) Maldlr: is the column recording the code of the forest state, the code of the forest state is recorded in Circular 33.

(18) SLDLR: is the column indicating the name of the tree species or the group of plant species in the forest plot (only for Plantation forest).

(19) Namtr: is the column recording the year of planting for the plantation plot (only for Plantation forest).

6

(20) Mgo: is the column recording the volume of standing timber for the forest plot in units  $m^3/ha$ .

(21) MTN: is a column recording the reserves of bamboo, coco, and areca palm for the forest plot in units of 1000 trees/ha. A forest plot can have both timber and bamboo reserves.

(22) MaLR3: is the column recording the code of the forest type according to the function of the forest plot, there are 3 types of forest function with the following codes.

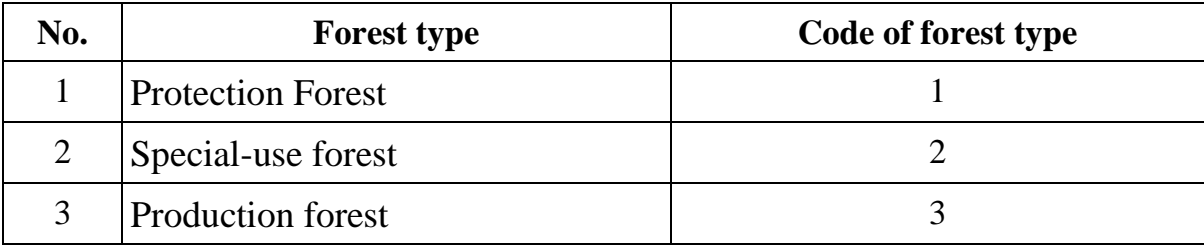

(23) Dtuong: is the column recording the code of the land use object of the forest plot. There are 11 land users as follows.

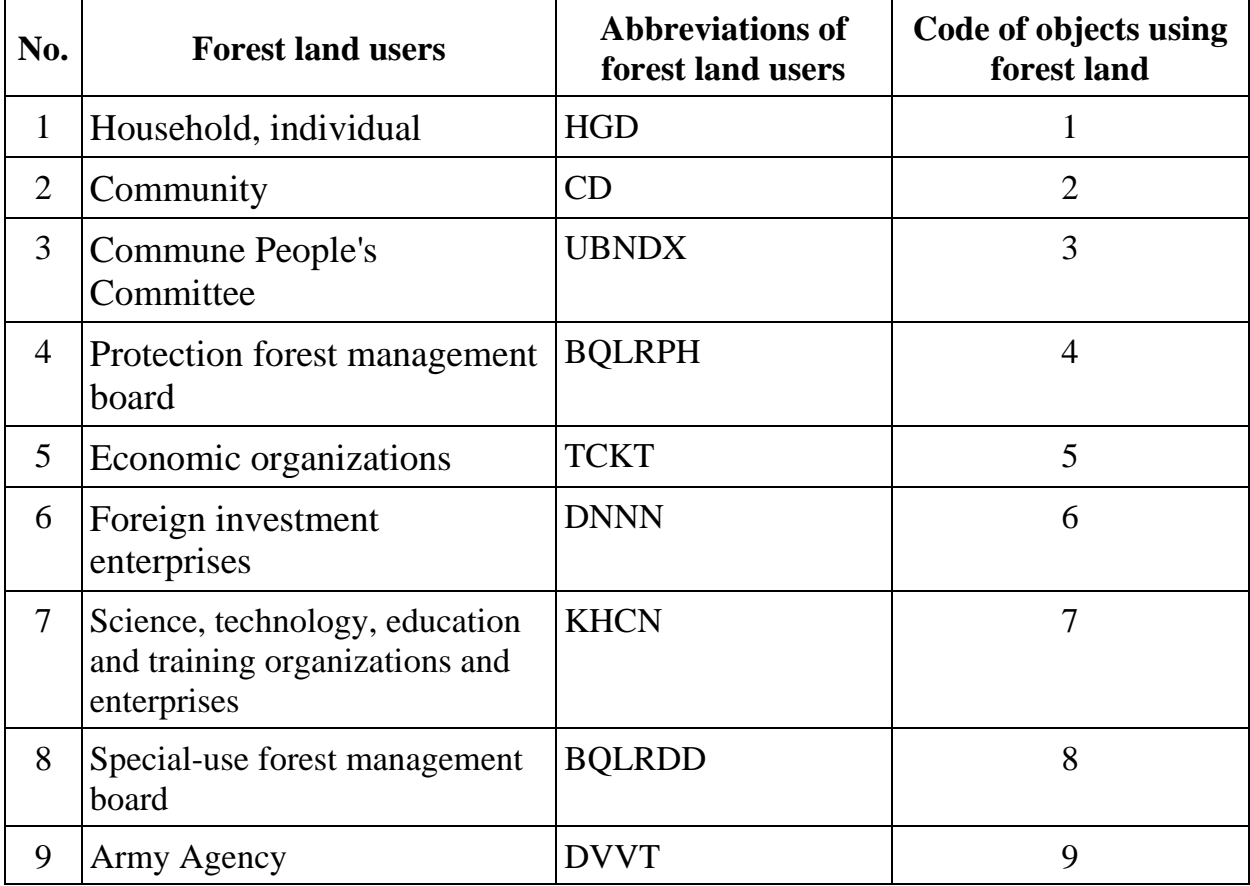

(24) Churung: is the column of the name of the forest owner or the name of the group of forest owners of the forest plot.

(25) Machur: is the column recording the forest owner's code. Each forest owner or group of forest owners in group I in a commune has a unique code, which is not identical with the code of another forest owner or group of forest owners. Code of group I forest owner can be ordinal number of group I forest owner in each commune.

Each group II forest owner in a province has a unique code, which is not identical with the code of other forest owners. Code of forest owner group II whose area is located in the province is determined by adding the ordinal number of that forest owner in the list of large forest owners in the province with 9000.

Each forest owner of group II with an area located in many provinces has a unique code, which is not identical with the code of other forest owners. Code of forest owner group II with area covering many provinces is determined by adding the ordinal number of this forest owner with 9500.

(26) NguoiNK: is the column to write the name of the person/household or group of households contracted to protect the forest plot.

(27) MangNK: is the column that records the code of the consignee. Each contract owner has a unique code that does not match the code of another contract owner in the same contracted forest owner.

(28) Nguoitrch: is the column for the name of the disputant who does not have a license to use, or is not prioritized in the statistics.

(29) Mangtrch: is the column for the disputing person's code. Each disputing person has a unique code that does not match the code of another disputing person in the same commune.

(30) KD: is the longitude column of the center of the forest inventory plot (updated from GIS software).

(31) VD: is the column recording the latitude of the center of the forest inventory plot (updated from GIS software).

(32) VungChiTra: Determining the status in the payment zone, ínide the payment zone is 1 and outside the payment zone is 0.

8

(33) ChiTra: Determining the status of payment in the payment zone, if paid 1 and not paid 0.

(34) KhuVuc: Determining the status of difficult areas according to the Government's regulations for commune-level administrative units, the communes of Region I shall be recorded as 1, the communes of Region II shall be recorded as 2 and the communes of Region III shall be recorded as 3.

(35) Dtichct: is the payment area, which is the converted area equal to the product of the combined K coefficient (K0) with the supply area (Dtich)..

(36) K0: The composite K coefficient is equal to the product of the component K coefficients.

(37) K1: Adjustment coefficient for forest volume.

(38) K2: Adjustment coefficient for forest function.

(39) K3: Adjustment coefficient for forest origin.

(40) K4: Difficulty adjustment coefficient (According to the level of difficulty prescribed by the Prime Minister).

(41) DGia: Payment unit price in VND/ha.

(42) ThanhTien: Amount to be paid in VND/plot.

(43) MucCT: The payment level is based on the unit price paid, there are 7 payment levels as follows:

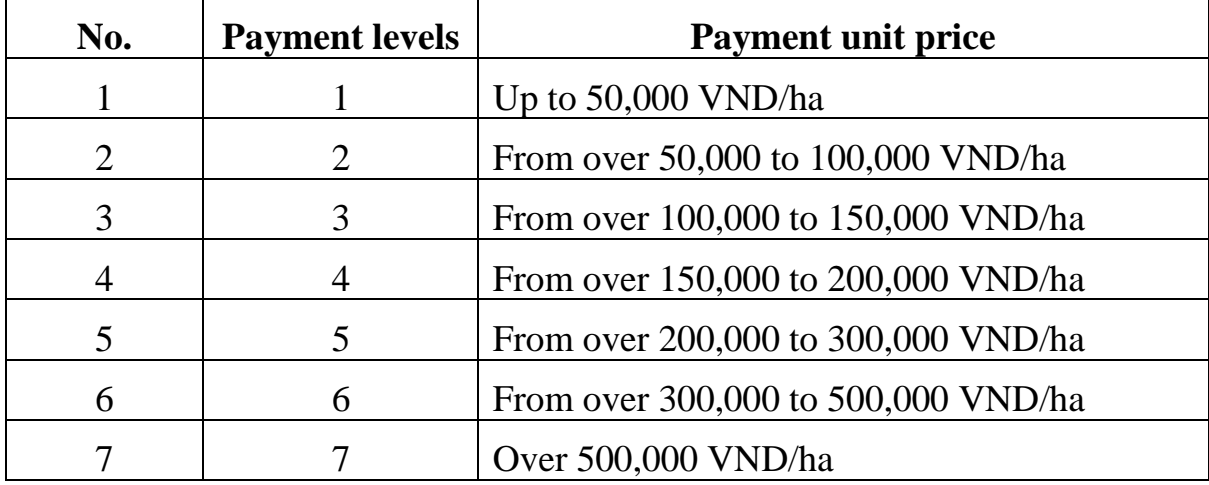

(44): Maluuvuc: is the watershed code.

# <span id="page-14-0"></span>**2.4. Conditions on human resources and information infrastructure serving the development and management of the PFES map system**

# <span id="page-14-1"></span>*2.4.1. About human resources*

For officials of provincial funds, when assigned the task of developing and managing the PFES map system according to the guidance of Decree No. 156/2018/ND-CP dated November  $16<sup>th</sup>$ , 2018, it is necessary to have: the following experiences:

| No.           | Criteria           | <b>Requirement</b>                        |
|---------------|--------------------|-------------------------------------------|
|               | Professional       | - Having expertise in Forestry,           |
|               | qualifications and | Environment;                              |
|               | work experience    | - Working experience in the field of      |
|               |                    | payment for forest environmental services |
|               |                    | and forestry.                             |
| $\mathcal{D}$ | <b>Skill</b>       | Proficient use of software:               |
|               |                    | - MapInfo; MapSource (GPS);- QGIS,        |
|               |                    | Google Earth;                             |
|               |                    | - Office information technology.          |

*Table 2.2: Experience of officials for management of PFES map system*

# <span id="page-14-2"></span>*2.4.2. About the information infrastructure system*

Computer configuration to well meet the task of Developing and managing the PFES map system according to the guidance of Decree No. 156/2018/ND-CP dated November  $16<sup>th</sup>$ , 2018, the Provincial Fund needs to equipped with a dedicated desktop computer, appropriately configured to perform technical tasks, map processing. The specific configuration of the dedicated computer is shown in the following table 2.3:

| No.            | Criteria         | <b>Requirement</b>                                         | <b>Note</b>         |
|----------------|------------------|------------------------------------------------------------|---------------------|
|                | <b>CPU</b>       | From Core i5 and above, speed from 2.0<br>GHz or higher,   |                     |
| $\overline{2}$ | <b>RAM</b>       | From 8GB.                                                  |                     |
| 3              | <b>HDD</b>       | From 1TB, it is recommended to<br>integrate at 128 GB SSD. |                     |
| $\overline{4}$ | Graphics card    | 2GB.                                                       | With<br><b>HDMI</b> |
|                | <b>DVD</b> Drive | Yes, optical.                                              |                     |

*Table 2.3: Specialized computers for payment work*

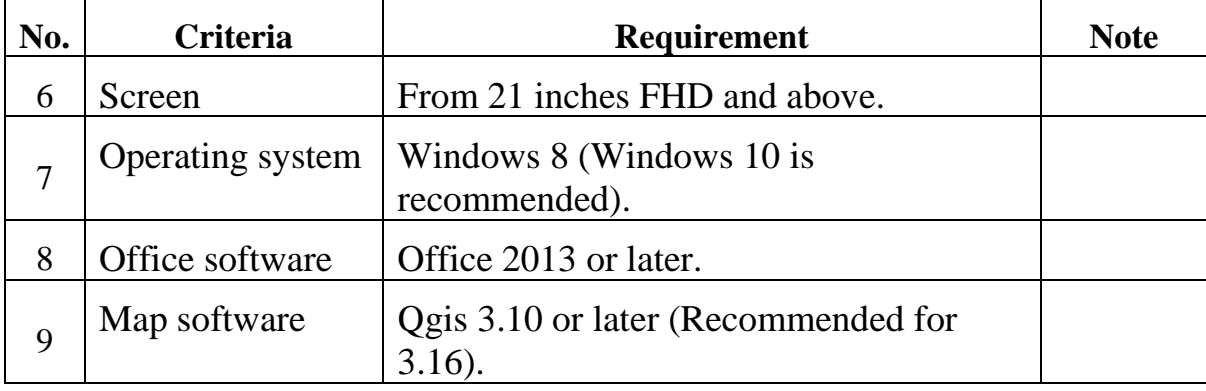

# <span id="page-16-0"></span>**CHAPTER III: METHODS OF DEVLOPING PFES MAP WITH Q5PFES PLUGIN**

#### <span id="page-16-1"></span>**3.1. General introduction about Q5PFES plugin**

#### <span id="page-16-2"></span>*3.1.1. The main products of the software*

- The map layer of payment for forest environmental services to forest owners is households, individuals, and village communities; Commune People's Committee.

- The map layer pays for forest environmental services to forest owners who are organizations.

- The summary table of payment area according to form No. 01 and 02 is specified in Appendix V of Decree No.  $156/2018/ND$ -CP dated November  $16<sup>th</sup>$ , 2018. Annual schedule of revenue and expenditure according to form No. 08, Appendix VI of Decree 156/2018/ND-CP. Notice of PFES payment according to form No. 10, 11 Appendix VI Decree 156/2018/ND-CP. Report on PFES results according to form No. 16, Appendix VI of Decree 156/2018/ND-CP.

#### <span id="page-16-3"></span>*3.1.2. Main functions*

- Exploiting forest change monitoring data: Download the forest change monitoring map from the Postgres file. Automatically convert data from the format of Forest Inventory and Forest change monitoring to a standard format for Payments for Forest Environmental Services.

- Develop a PFES map: Automatically identify payment zone, identify payment object, identify difficult areas, update K-coefficient, calculate payment area and amount of money to pay for each forest plot and each forest owner providing services.

- Retrieve tables: Automatically extract forms No. 01 (Forest Owners of Group 1) and 02 (Forest Owners of Group 2) as specified in Appendix V of Decree No. 156/2018/ND-CP or specific forms of provincial funds. Annual schedule of revenue and expenditure according to form No. 08, Appendix VI of Decree 156/2018/ND-CP. Notice of PFES payment according to form No. 10, 11 Appendix VI Decree 156/2018/ND-CP. Report on PFES results according to form No. 16, Appendix VI of Decree 156/2018/ND-CP.

# <span id="page-17-0"></span>**3.2. Working configuration settings**

The Q5PFES integrates a working configuration feature with the aim of configuring compatible features according to the typical cases of each provincial fund in project area (especially typical forms). The remaining provinces will use a common configuration. Additionally, the users need to set up the folder configuration. This will help users easily to manage work results in 1 fixed folder.

The procedure is as follows:

# *Procedure 3.1: Working configuration settings*

- 1. From the Q5PFES Plugin, Select "Working configuration settings".
- 2. Select the working configuration.
- 3. Select working directory configuration
- 4. Click the "OK" button.

Applying Procedure is as follow:

Step 1: Start the working configuration settings module.

Start Qgis software > Select Q5PFES tab > Working configuration.

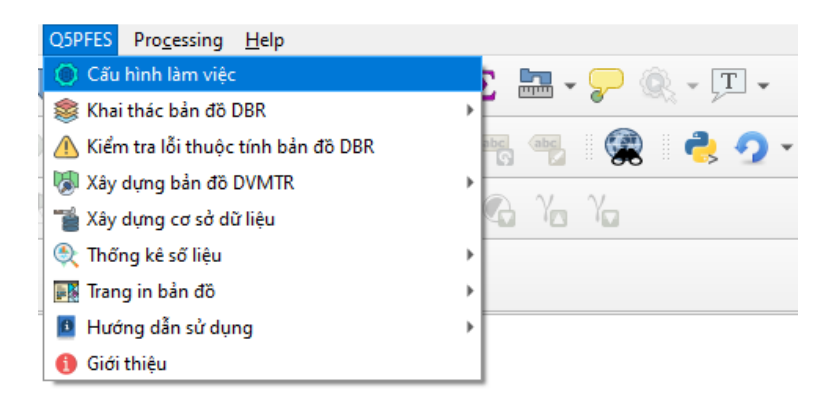

*Figure 3.1. Start the working configuration settings module*

Step 2: Select working configuration

In Figure 3.2, the default configuration of the plugin is the common configuration. Select the working configuration corresponding to the province to be selected. In the case of provincial funds that are not in the project area, the working configuration will be the common working configuration and this setting is not required.

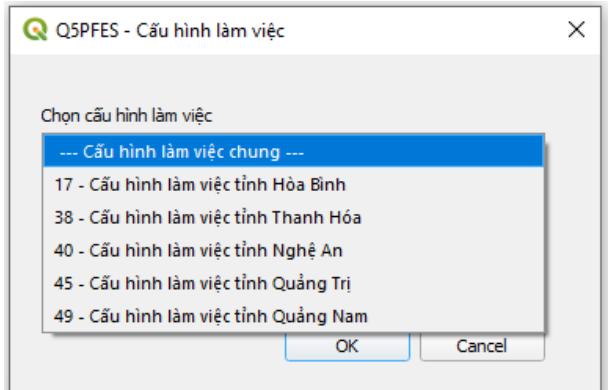

*Figure 3.2. Select working configuration*

Step 3: Choose working directory configuration

In Figure 3.3, in the window of the working configuration module, click on the icon  $\boxed{\cdots}$  in the section working directory configuration to select the path to the directory containing the results of the work later.

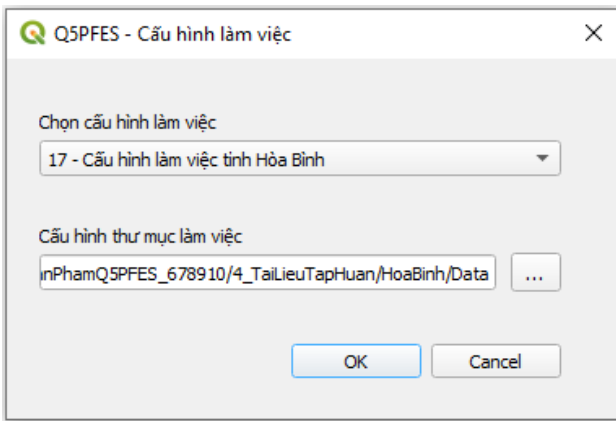

*Figure 3.3. Select working directory configuration*

Step 4: Click the "OK" button

The system will automatically configure the functions and paths according to the user's settings.

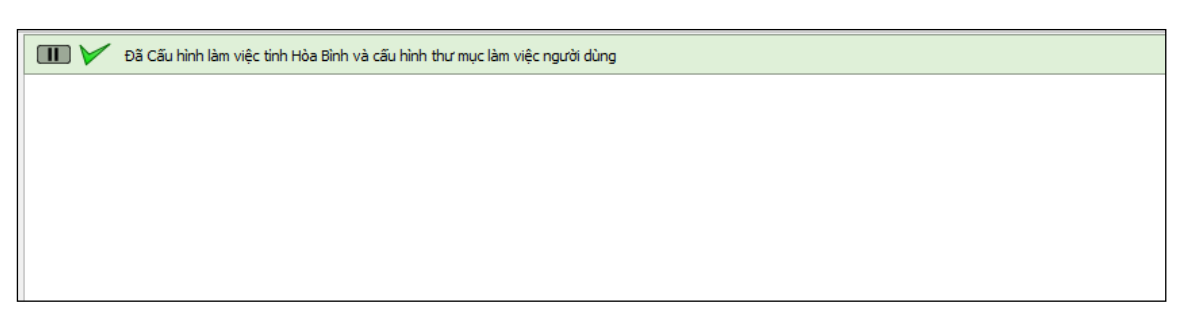

*Figure 3.4. Setup working configuration successfully*

# <span id="page-19-0"></span>**3.3. Exploiting forest change monitoring data**

The forest change monitoring map is exploited from the updated results of forest change mornitoring until 31/12 every year from database of Provincal Forest Ranger Department. Q5PFES has integrated forest change mornitoring map download feature extracted from FRMS-3.0.6 software. Users can use this feature with an account from VNFF's server (if having an account) or use the Postgres data from Provincal Forest Ranger Department.

Input data: Login information, account or Posgres data of the provincal forest ranger department.

The procedure is as follows:

# *Procedure 3.2: Download the forest change mornitoring map*

1. From the Q5PFES Plugin, Select "Extract map/Download Map".

2. Click the "START" button in the connection section and then select the path to the Postgres folder.

3. Select the corresponding administrative level.

4. Click the "Browse" button in the Save As section to select the path to save the downloaded map file.

5. Click "Download".

Apply procedure 3.2 to download the forest change map as follows:

Step 1: Start the forest change mornitoring map downloader.

Start Qgis software > Select Q5PFES tab > Extract map > Download Map.

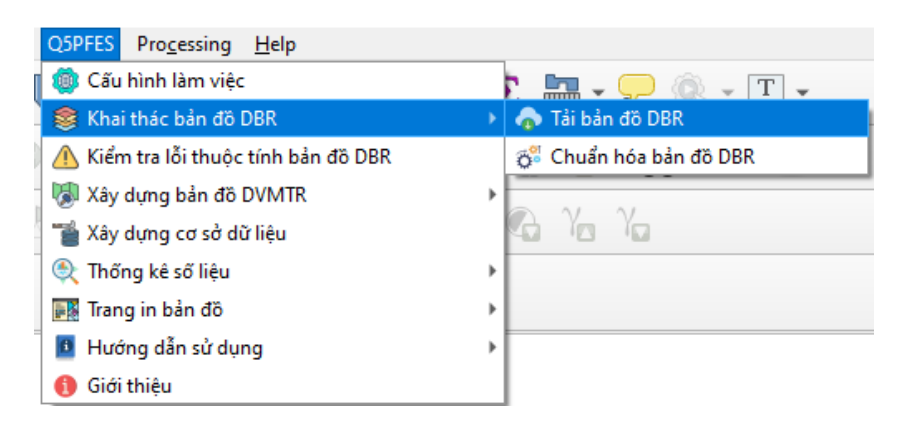

*Figure 3.5. Start the forest change mornitoring map downloader*

Step 2: Check the connection information with the input data to start creating a connection with the Forest Protected Department's server.

In figure 3.6. Click the "Check" button in the Connection section. With first login. The system will say not connected to the local host server.

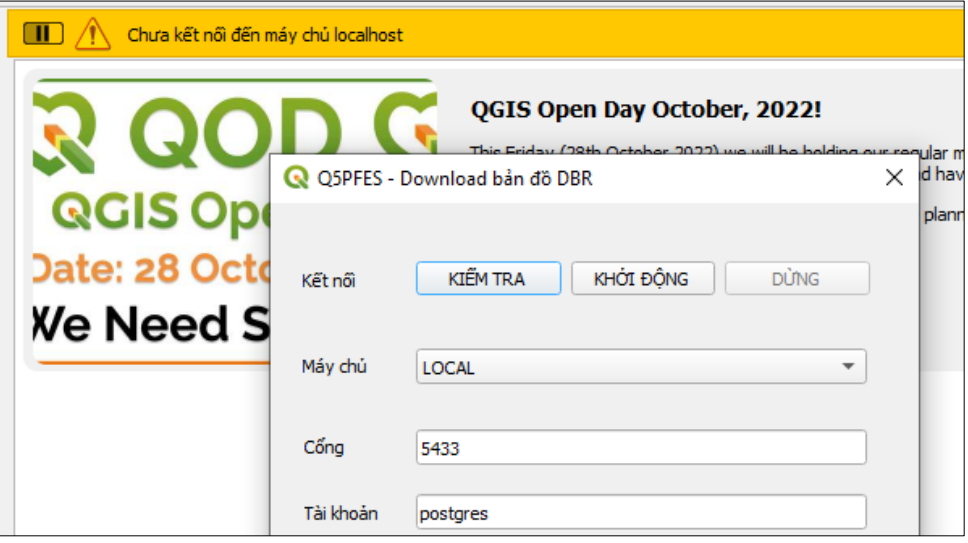

*Figure 3.6. Check the connection to the server*

Continue to press the "Start" button and then select the Postgres folder to start creating a connection with the localhost server.

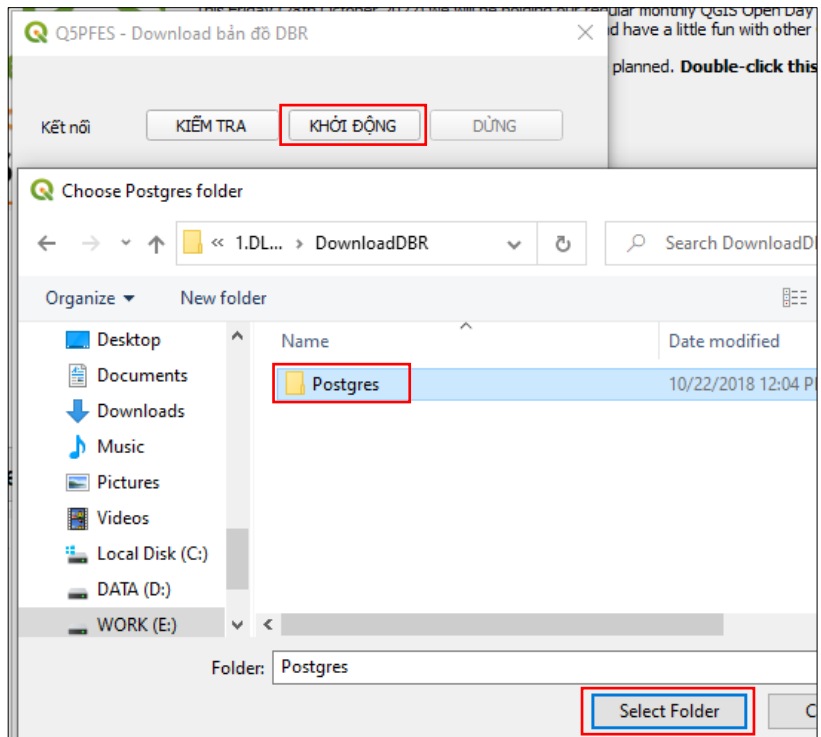

*Figure 3.7. Select the Postgres folder*

After successful connection. The system is ready to extract map.

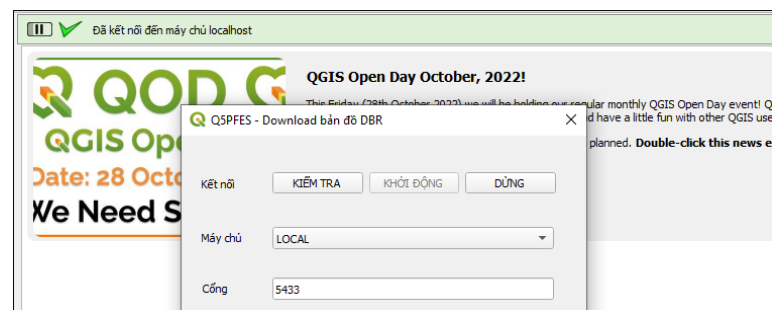

*Figure 3.8. Successful connection*

Step 3: Download the forest change mornitoring data corresponding to the administrative level.

In Figure 3.9, select the corresponding administrative unit level in the Province, District, Commune (Select the province corresponding to the Postgres data of that province). If downloading map data at district level, do not select Commune, if downloading map data at provincial level, do not select Commune and District level. Then, click the "Browse" button in the Save As section and then select the folder path containing the output map layer. Finally, click the "Download" button to download the map.

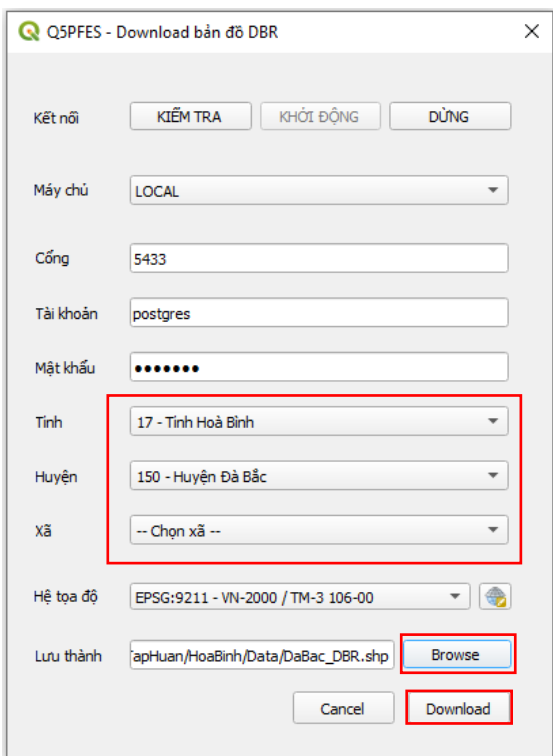

*Figure 3.9. Select location to download map*

The program will automatically download the forest change mornitoring map from the Postgres folder. After the program is done, you can see the message of the download result in the Notification window.

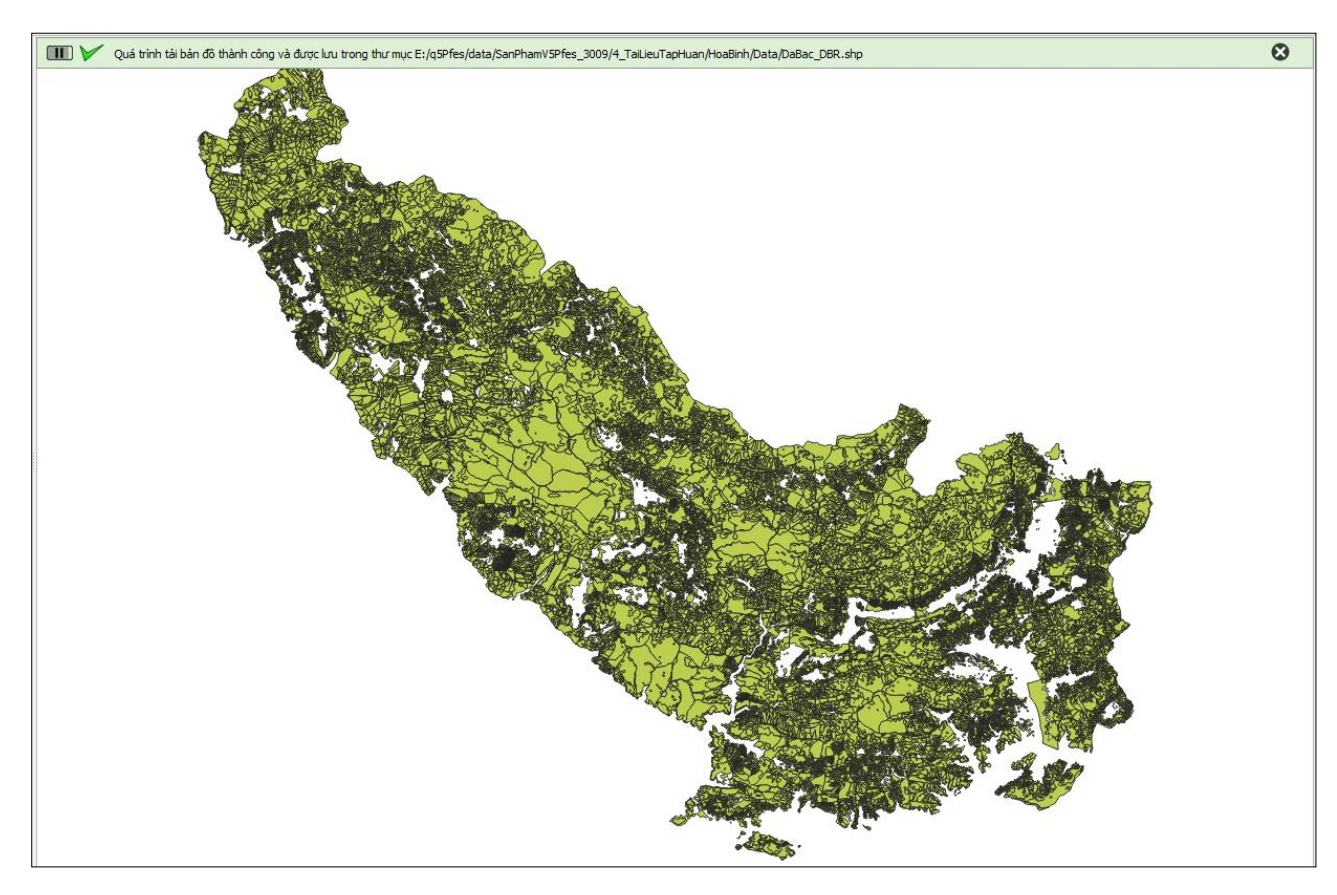

*Figure 3.10 Downloaded forest change mornitoring map* 

After finishing. Press stop to disconnect from the localhost server.

# <span id="page-22-0"></span>**3.4. Checking for attribute field errors**

The forest change monitoring map is exploited from the results of annual forest forest change monitoring updates from database of Provincal Forest Ranger Department. However, due to various reasons, there is still a possibility that there are forest plots that do not have uniformity in terms of data information between attribute fields about forest origin, forest type, forest feature, etc. Therefore, this map layer needs to be checked and standardized attribute fields before being built into a PFES map. The error checking algorithm for attribute fields of Q5PFES is: Each forest plot will be checked for synchronization between the fields of: "nggocr" and "maldlr", "ldlr" and "maldlr", "nggocr" and "sldlr", "malr3" and "nqh". After completing the checking process, the program will extract a detailed summary table (Excel form) with asynchronous errors between the above attribute fields.

Input data: is the forest change monitoring map (usually with the word "DBR" at the end of the input map layer name) downloaded in procedure 3.2.

The procedure to check for attribute field errors is as follows:

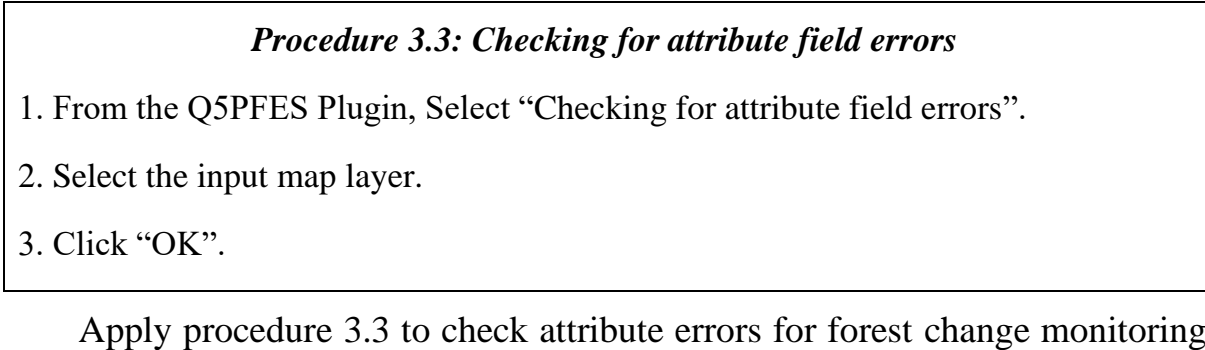

map by following steps:

Step 1: Start the Checking for attribute field errors module: From the menu bar go to Q5PFES > Checking for attribute field errors.

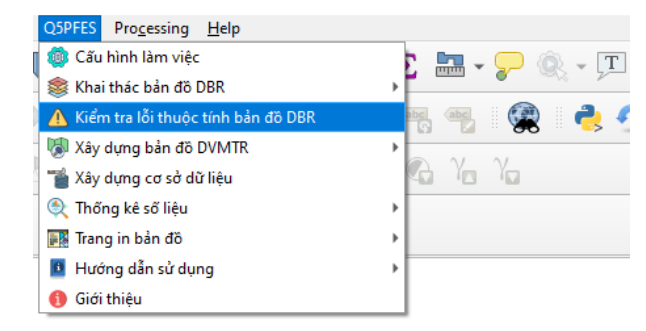

*Figure 3.11. Start the Checking for attribute field errors module*

Step 2: Select the input map layer.

In Figure 3.12, click the icon  $\Box$  in the "Select forest change" monitoring map" section to open the input map layer.

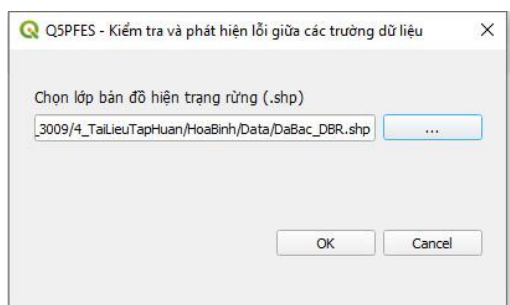

*Figure 3.12. Checking for attribute field errors interface*

Step 3: Click the "OK" button.

Wait for the program to execute, if it detects data information errors, the software will display a dialog box stating that number of plots have data errors and export a detailed error table.

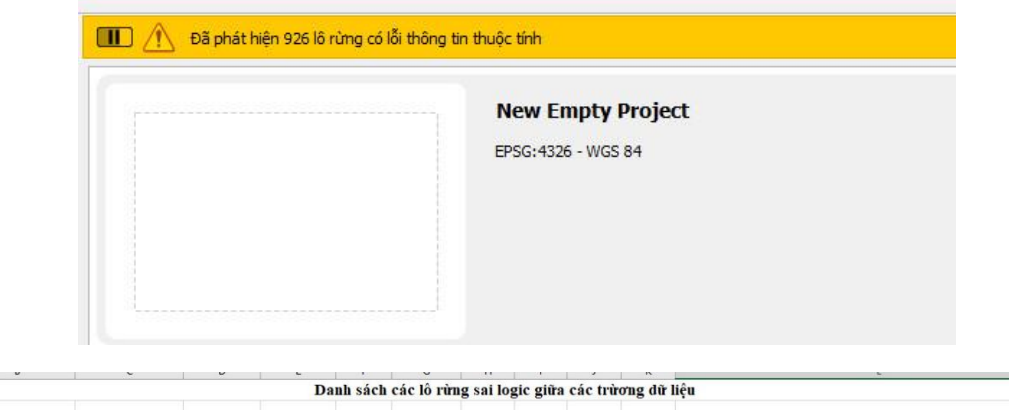

|                | Danh sách các lô rừng sai logic giữa các trừơng dữ liêu |                 |                         |        |                |              |                 |        |        |              |                                                            |  |  |
|----------------|---------------------------------------------------------|-----------------|-------------------------|--------|----------------|--------------|-----------------|--------|--------|--------------|------------------------------------------------------------|--|--|
|                |                                                         |                 |                         |        |                |              |                 |        |        |              |                                                            |  |  |
| <b>TT</b>      | Huyện                                                   | Xã              | Tiểu khu                | Khoanh | Lô             | nggocr       | ldlr            | maldlr | malr3  | nqh          | Kiểu lỗi                                                   |  |  |
| $[1]$          | [2]                                                     | $[3]$           | $[4]$                   | $[5]$  | [6]            | $[7]$        | [8]             | $[9]$  | $[10]$ | $[11]$       | [12]                                                       |  |  |
| $\mathbf{1}$   | Huvên Đà Bắc                                            | Xã Tiền Phong   | 35                      | 20     | 8              | $\mathbf{0}$ | <b>DKH</b>      | 93     |        |              | Lỗi sai mã nguồn gốc rừng hoặc mã loại đất loại rừng       |  |  |
| $\overline{2}$ | Huvên Đà Bắc                                            | Xã Suôi Nánh    | $\overline{\mathbf{3}}$ | 14     | 69             |              | DT <sub>1</sub> | 82     | 3      | $\mathbf{0}$ | Lỗi sai logic giữa nguồn gốc rừng và mã loại đất loại rừng |  |  |
| $\overline{3}$ | Huyền Đà Bắc                                            | Xã Yên Hòa      | 31                      | 10     | 23             | $\mathbf{0}$ | <b>DKH</b>      | 93     |        |              | Lỗi sai mã nguồn gốc rừng hoặc mã loại đất loại rừng       |  |  |
| $\overline{4}$ | Huyên Đà Bắc                                            | Xã Tiền Phong   | 35                      | 21     | 3              | $\mathbf{0}$ | MN              | 92     |        |              | Lỗi sai mã nguồn gốc rừng hoặc mã loại đất loại rừng       |  |  |
| 5              | Huyện Đà Bắc                                            | Xã Tiền Phong   | 35                      | 9      | $\overline{4}$ | $\mathbf{0}$ | MN              | 92     |        |              | Lỗi sai mã nguồn gốc rừng hoặc mã loại đất loại rừng       |  |  |
| 6              | Huyền Đà Bắc                                            | Xã Tiền Phong   | 35                      | 23     | 19             | $\mathbf{0}$ | MN              | 92     |        |              | Lỗi sai mã nguồn gốc rừng hoặc mã loại đất loại rừng       |  |  |
| $\overline{7}$ | Huyện Đà Bắc                                            | Xã Tiền Phong   | 35                      | 14     | 11             | $\mathbf{0}$ | MN              | 92     |        |              | Lỗi sai mã nguồn gốc rừng hoặc mã loại đất loại rừng       |  |  |
| 8              | Huvên Đà Bắc                                            | Xã Tiền Phong   | 35                      | 22     | 6              | $\mathbf{0}$ | MN              | 92     |        |              | Lỗi sai mã nguồn gốc rừng hoặc mã loại đất loại rừng       |  |  |
| 9              | Huyền Đà Bắc                                            | Xã Tiền Phong   | 35                      | 28a    | 142a           | $\mathbf{0}$ | <b>DKH</b>      | 93     |        |              | Lỗi sai mã nguồn gốc rừng hoặc mã loại đất loại rừng       |  |  |
| 10             | Huyền Đà Bắc                                            | Xã Yên Hòa      | 31                      | 18     | 43             | $\mathbf{0}$ | MN              | 92     |        |              | Lỗi sai mã nguồn gốc rừng hoặc mã loại đất loại rừng       |  |  |
| 11             | Huyện Đà Bắc                                            | Xã Yên Hòa      | 31                      | 12     | 31             | $\mathbf{0}$ | MN              | 92     |        |              | Lỗi sai mã nguồn gốc rừng hoặc mã loại đất loại rừng       |  |  |
| 12             | Huyền Đà Bắc                                            | Xã Mường Chiếng | 8                       | 11     | 38             | $\mathbf{0}$ | <b>DKH</b>      | 93     |        |              | Lỗi sai mã nguồn gốc rừng hoặc mã loại đất loại rừng       |  |  |
| 13             | Huyền Đà Bắc                                            | Xã Mường Chiếng | 8                       | 11     | 80             | $\mathbf{0}$ | MN              | 92     |        |              | Lỗi sai mã nguồn gốc rừng hoặc mã loại đất loại rừng       |  |  |
| 14             | Huyện Đà Bắc                                            | Xã Tiền Phong   | 35                      | 22     | 3              | $\mathbf{0}$ | <b>MN</b>       | 92     |        |              | Lỗi sai mã nguồn gốc rừng hoặc mã loại đất loại rừng       |  |  |
| 15             | Huvên Đà Bắc                                            | Xã Tiền Phong   | 35                      | 22     |                | $\mathbf{0}$ | MN              | 92     |        |              | Lỗi sai mã nguồn gốc rừng hoặc mã loại đất loại rừng       |  |  |
| 16             | Huyền Đà Bắc                                            | Xã Tiền Phong   | 35                      | 9      | 5              | $\mathbf{0}$ | MN              | 92     |        |              | Lỗi sai mã nguồn gốc rừng hoặc mã loại đất loại rừng       |  |  |
| 17             | Huyện Đà Bắc                                            | Xã Tiền Phong   | 35                      | 5      | 8              | $\mathbf{0}$ | MN              | 92     |        |              | Lỗi sai mã nguồn gốc rừng hoặc mã loại đất loại rừng       |  |  |
| 18             | Huyện Đà Bắc                                            | Xã Mường Chiếng | 8                       | 8      | 91             | $\mathbf{0}$ | <b>DKH</b>      | 93     |        |              | Lỗi sai mã nguồn gốc rừng hoặc mã loại đất loại rừng       |  |  |
| 19             | Huyền Đà Bắc                                            | Xã Yên Hòa      | 31                      | 16     | 48             | $\mathbf{0}$ | MN              | 92     |        |              | Lỗi sai mã nguồn gốc rừng hoặc mã loại đất loại rừng       |  |  |
| 20             | Huyện Đà Bắc                                            | Xã Tiền Phong   | 35                      | 24     | 119            | $\mathbf{0}$ | MN              | 92     |        |              | Lỗi sai mã nguồn gốc rừng hoặc mã loại đất loại rừng       |  |  |
| 21             | Huyện Đà Bắc                                            | Xã Tiền Phong   | 35                      | 24     | 140            | $\mathbf{0}$ | MN              | 92     |        |              | Lỗi sai mã nguồn gốc rừng hoặc mã loại đất loại rừng       |  |  |

*Figure 3.13. Summary table of attribute information error*

# <span id="page-24-0"></span>**3.5. Developing PFES map**

# <span id="page-24-1"></span>*3.5.1. Developing data structures*

The feature of data structure developing of PFES map layer on Q5PFES is developed with the steps of adding the necessary attribute fields to forest change mornitoring map to ensure the storage of necessary information for the implementation of PFES in each province and saving the watershed list information in the software database.

Before developing the data structure for the PFES map. We need to prepare a list of watersheds in the excel form (\*.xlsx or \*.xls) with the following columns: Watershed Code (malv), Watershed Name (tenlv), Total Amount of Money (tongsotien) and Price (dgia) ).

| id            | malv      | tenly                  | tongsotien    | dgia    |
|---------------|-----------|------------------------|---------------|---------|
|               | 1 L0034   | <b>NMTĐ Hòa Bình</b>   | 2,500,000,000 | 265,517 |
| $\mathcal{I}$ | L0035     | <b>NMNS Vinaconex</b>  | 1,500,000,000 | 4,348   |
| 3             | L0047     | <b>NMTĐ</b> Trung Sơn  | 1,500,000,000 | 53,416  |
| 4             | L0048     | <b>NMTĐ Thanh Sơn</b>  | 1,500,000,000 | 8,022   |
| 5             | L0050     | NMTĐ Bá Thước 1        | 2,000,000,000 | 7,582   |
| 6             | L0051     | NMTĐ Bá Thước 2        | 1,500,000,000 | 12,186  |
| 7             | L0052     | NMTĐ Cẩm Thủy 1        | 1,500,000,000 | 11,105  |
|               | 8 17N001  | NMTĐ Đồng Chum         | 1,500,000,000 | 51,247  |
| 9             | 17N002    | NMTĐ Suối Nhập         | 1,500,000,000 | 29,321  |
| 10            | 17N003    | <b>NMTĐ So Lo 1</b>    | 1,500,000,000 | 275,908 |
| 11            | 17N004    | NMTĐ So Lo 2           | 1,500,000,000 | 220,375 |
| 12            | 17N005    | <b>NMTĐ Suối Tráng</b> | 1,500,000,000 | 70,500  |
| 13            | 17N006    | NMTĐ Hồ Trọng          | 1,500,000,000 | 24,016  |
| 14            | 17N007    | <b>NMTĐ Vạn Mai</b>    | 1,500,000,000 | 3,606   |
| 15            | 17N008    | NMTĐ Miền Đồi          | 1,500,000,000 | 79,697  |
|               | 16 17N009 | <b>NMTĐ Định Cư</b>    | 1,500,000,000 | 5,767   |
| 17            | 17N010    | <b>NMTĐ</b> Suối Mu    | 1,500,000,000 | 160,801 |

*Figure 3.14. Watershed list file structure*

Input data: is forest change mornitoring map downloaded in procedure 3.2 and standardized after checking for errors in the information in procedure 3.3.

The procedure of developing the data structure of the PFES map layer is as follows:

#### *Procedure 3.4: Developing data structures*

1. From the Q5PFES Plugin, Select "Developing PFES map/ Developing data structure".

2. Select input map layer and watershed list file.

3. Select the path to save the output.

4. Click "OK".

Apply procedure 3.4 to develop data structure for the forest change map layer according to the following steps:

Step 1: Start the developing data structure module: From the menu bar go to Q5PFES > Developing PFES map >Developing data structure.

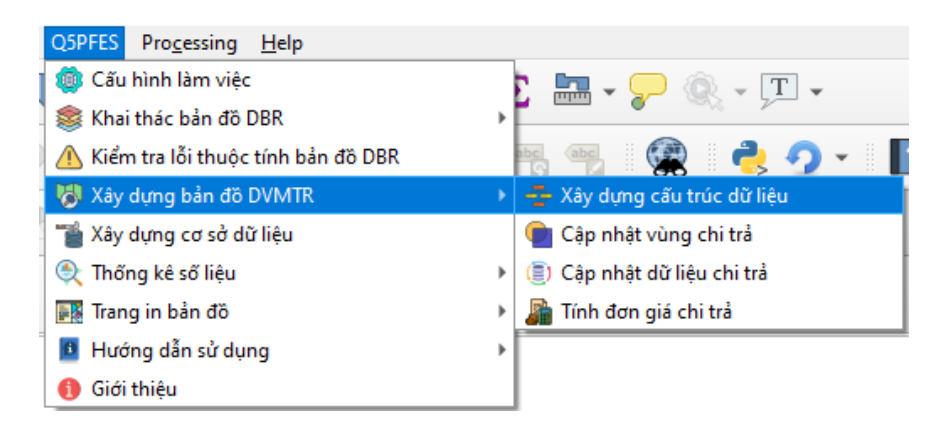

*Figure 3.15. Start the developing data structure module*

Step 2: Select the forest change mornitoring map layer, the watershed list file and the resulting directory.

In Figure 3.16, click the icon  $\Box$  in the section "Select forest change" mornitoring map" to open the input map layer.

At "Select watershed list" section, open the watershed list file.

Then choose the path to save the output.

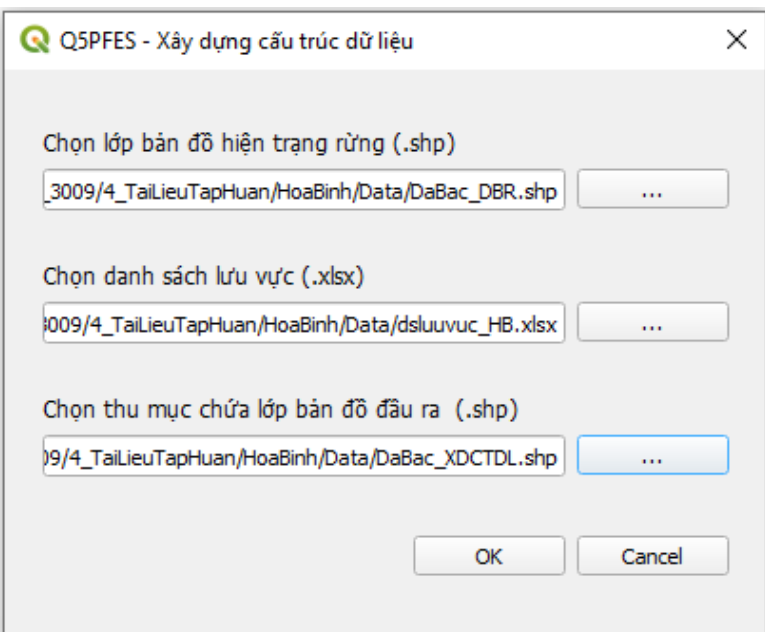

*Figure 3.16. Developing data structure interface*

Step 3: Click the "OK" button.

After clicking "OK", wait for the program to work until the successful message appears.

|             |             |             |             |             |             |             |                |             |             |             |                  | σ<br>$\times$ |
|-------------|-------------|-------------|-------------|-------------|-------------|-------------|----------------|-------------|-------------|-------------|------------------|---------------|
| $\Box$      |             |             |             |             |             |             |                |             |             |             |                  |               |
| vungchitra  | chitra      | dqia        | dtichct     | thanhtien   | k0          | k1          | k <sub>2</sub> | k3.         | k4          | mucct       | khuvuc           | maluuvuc      |
| <b>NULL</b> | <b>NULL</b> | <b>NULL</b> | <b>NULL</b> | <b>NULL</b> | <b>NULL</b> | <b>NULL</b> | <b>NULL</b>    | <b>NULL</b> | <b>NULL</b> | <b>NULL</b> | <b>NULL NULL</b> |               |
| <b>NULL</b> | <b>NULL</b> | <b>NULL</b> | <b>NULL</b> | <b>NULL</b> | <b>NULL</b> | <b>NULL</b> | <b>NULL</b>    | <b>NULL</b> | <b>NULL</b> | <b>NULL</b> | <b>NULL NULL</b> |               |
| <b>NULL</b> | <b>NULL</b> | <b>NULL</b> | <b>NULL</b> | <b>NULL</b> | <b>NULL</b> | <b>NULL</b> | <b>NULL</b>    | <b>NULL</b> | <b>NULL</b> | <b>NULL</b> | <b>NULL NULL</b> |               |
| <b>NULL</b> | <b>NULL</b> | <b>NULL</b> | <b>NULL</b> | <b>NULL</b> | <b>NULL</b> | <b>NULL</b> | <b>NULL</b>    | <b>NULL</b> | <b>NULL</b> | <b>NULL</b> | <b>NULL NULL</b> |               |
| <b>NULL</b> | <b>NULL</b> | <b>NULL</b> | <b>NULL</b> | <b>NULL</b> | <b>NULL</b> | <b>NULL</b> | <b>NULL</b>    | <b>NULL</b> | <b>NULL</b> | <b>NULL</b> | <b>NULL NULL</b> |               |
| <b>NULL</b> | <b>NULL</b> | <b>NULL</b> | <b>NULL</b> | <b>NULL</b> | <b>NULL</b> | <b>NULL</b> | <b>NULL</b>    | <b>NULL</b> | <b>NULL</b> | <b>NULL</b> | <b>NULL NULL</b> |               |
| <b>NULL</b> | <b>NULL</b> | <b>NULL</b> | <b>NULL</b> | <b>NULL</b> | <b>NULL</b> | <b>NULL</b> | <b>NULL</b>    | <b>NULL</b> | <b>NULL</b> | <b>NULL</b> | <b>NULL NULL</b> |               |
| <b>NULL</b> | <b>NULL</b> | <b>NULL</b> | <b>NULL</b> | <b>NULL</b> | <b>NULL</b> | <b>NULL</b> | <b>NULL</b>    | <b>NULL</b> | <b>NULL</b> | <b>NULL</b> | <b>NULL NULL</b> |               |

*Figure 3.17. Data structure developing results*

# <span id="page-27-0"></span>*3.5.2. Update payment zone*

The payment zone updating feature on Q5PFES is developed with the steps of using payment zone boundary map layer (or watershed boundary map) to overlap and then spilit to the map layer that has built the data structure in the previous step. Then updating the value  $= 1$  in the "vungchitra" field for plots inside the payment zone boundary and updating the watershed code in the "maluuvuc" field to define forest environmental services supply zone.

Input data includes: map layer that has been structured in procedure 3.4 and map layers of the payment zone boundary (watershed boundary).

The procedure is as follows:

# *Procedure 3.5: Update payment zone*

1. From the Q5PFES Plugin, Select "Developing PFES map/Update payment area".

2. Select the input map layer.

3. In the watershed selection section, select the watershed name and then select the corresponding watershed boundary map.

4. Select the output path

5. Click "OK".

Apply procedure 3.5 to update the payment zone of the PFES map by following steps:

Step 1: Start the Update payment zone module.

From the menu bar Q5PFES > Developing PFES map > Update payment zone.

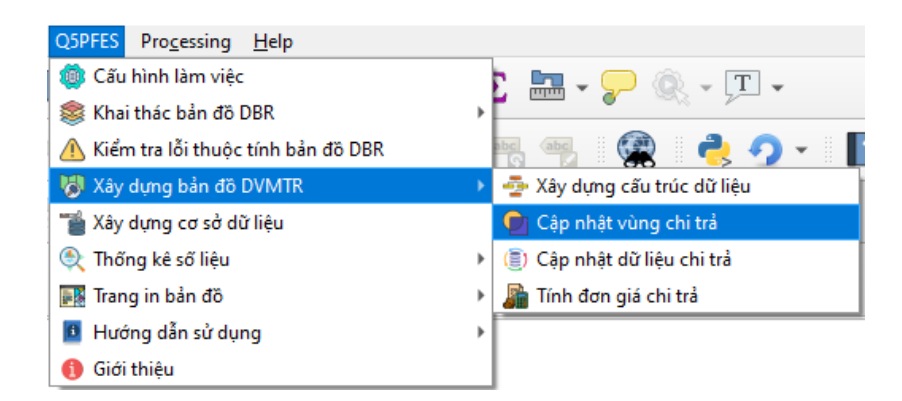

*Figure 3.18. Start the Update payment zone module*

Step 2: Select input data.

In Figure 3.19, click the icon in the "Select input map layer" section to open the input map layer.

In the "Select watershed" section, select the payment watershed. Then select the boundary layer of that watershed in the "Select watershed boundary layer" section.

Then choose the path to save the output.

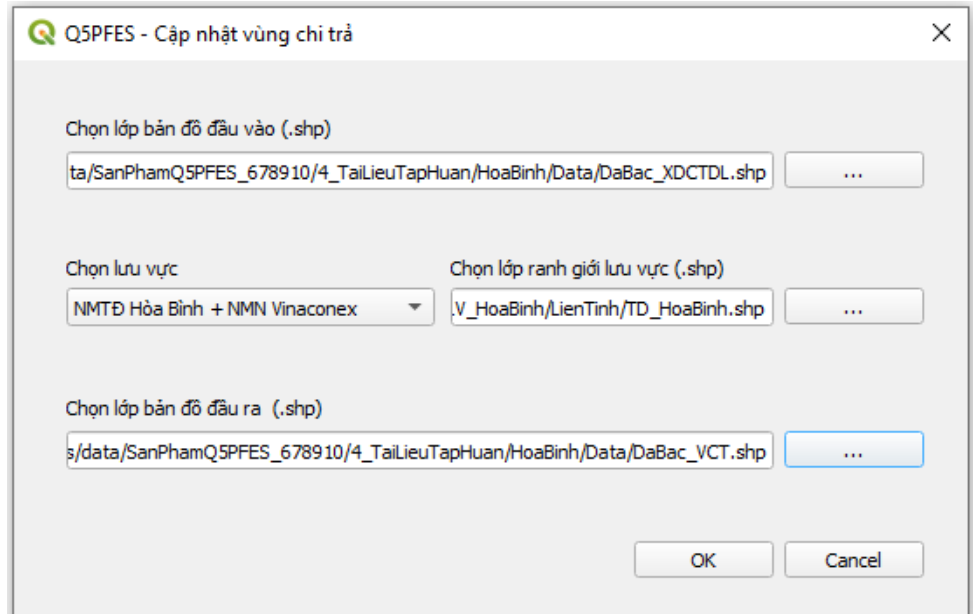

*Figure 3.19. Update payment zone interface*

Step 3: Click the "OK" button.

Wait for the program to execute until the dialog box that says "The payment zone was updated successfully".

In fact, this will take quite a while depending on the size of the map layers, or the user's computer configuration, please wait patiently.

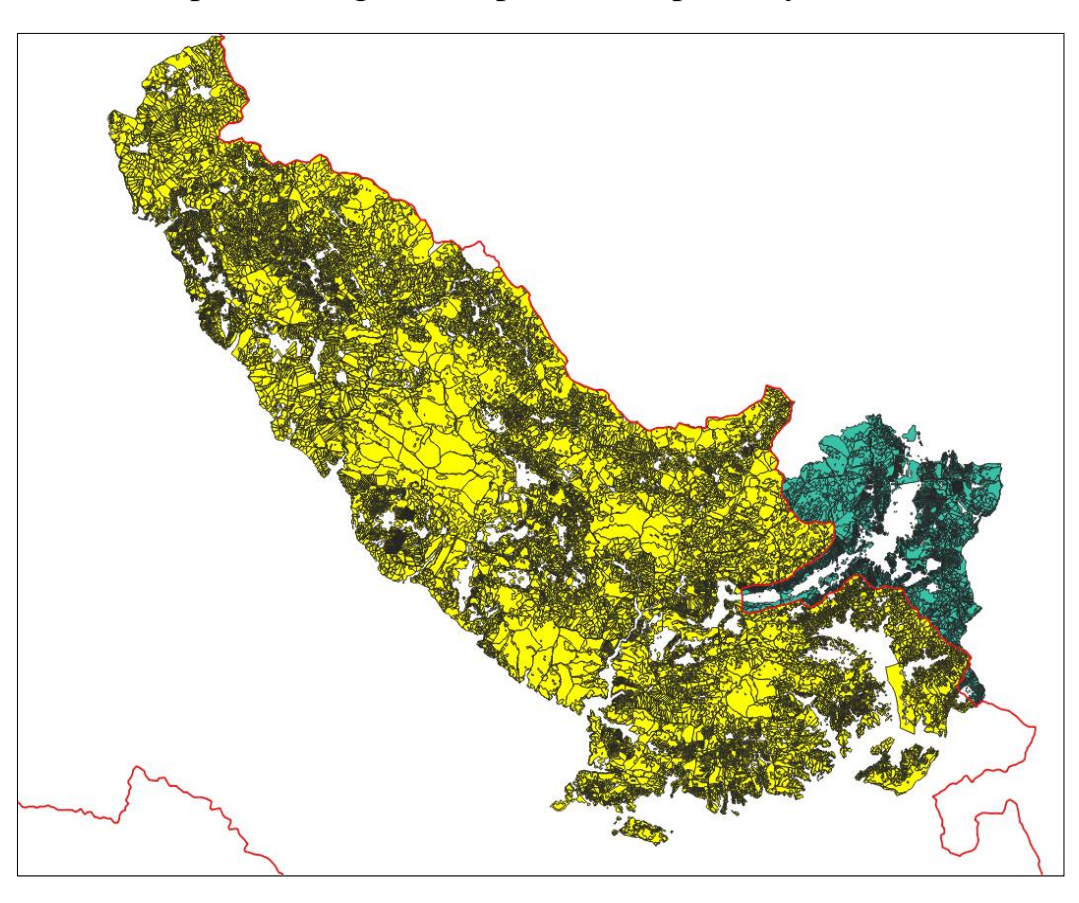

*Figure 3.20 The payment zone was updated*

# <span id="page-29-0"></span>*3.5.3. Update payment data*

The payment data updating feature on Q5PFES is built with the aim of: Identifying the exact forest plots that eligible to pay in the payment area. Inside the payment zone, there are many different states including forested area and nonforested area. The forested area in the payment zone is subject to be paid by forest environmental services, however some plantation tree species have not been eligibled to pay by forest environmental services so it is necessary to update the forest objects that eligible to pay. In addition, this feature also updates other necessary data such as difficult commune, K coefficient ... to serve the accurate calculation of the area of payment.

Input data is a map layer that has fully updated the payment zone according to procedure 3.5.

The payment data updating procedure is as follows:

# *Procedure 3.6. Update payment data*

- 1. From the Q5PFES Plugin, Select "Developing PFES Map/Update Payment Data".
- 2. Select the input map layer.
- 3. Select payment object, difficult communes, K-coefficient, type of area calculation.
- 4. Select the output path
- 5. Click "OK".

Apply procedure 3.6 to update payment data for PFES map layer according to the following steps:

Step 1: Start the Updating Payment Data module.

From the menu bar Q5PFES > Developing PFES Map > Update payment data.

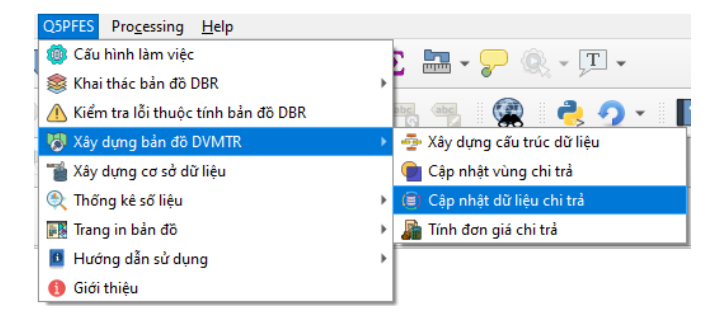

*Figure 3.21. Start the Updating Payment Data module*

Step 2: Select the payment object.

In Figure 3.22, click the icon in the "Select input map layer" section to open the input map layer.

In the payment object section, select the payment object by checking the corresponding checkboxes.

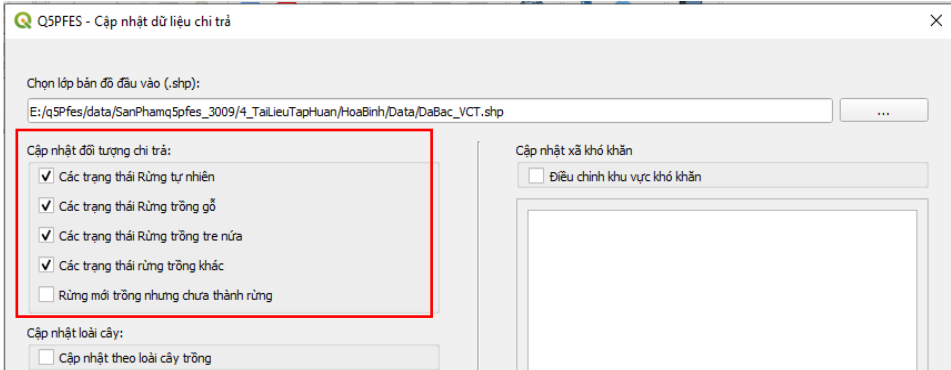

*Figure 3.22. Select payment objects*

In Figure 3.23, if you select Update by plant species, a list of planted species will appear and you can edit this list. In case, the tree species is not paid for PFES, change the number 1 in the Chitra column to zero.

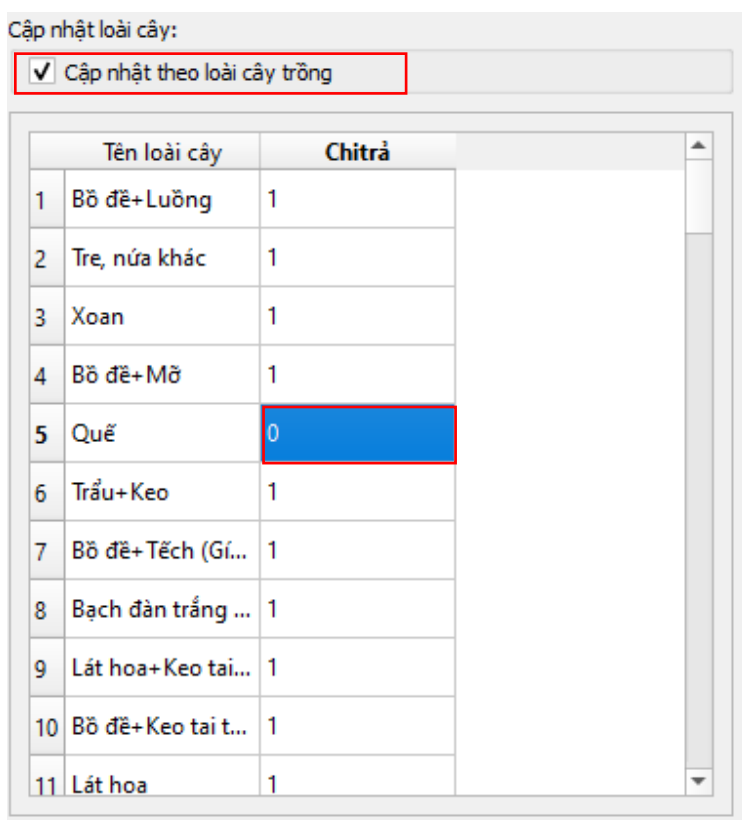

*Figure 3.23. Update by plant species*

Step 3: Adjusting difficult commune level

The level of difficulty commune is an indicator to determine the K4 coefficient. The level of difficulty is based on the Government's regulations under Decision No. 582/QD-TTg dated April 28<sup>th</sup>, 2017 (regulations may change from year to year). There are 3 difficulty levels corresponding to Region I, Region II and Region III. The difficulty commune information is stored in the field of the map and it has a value corresponding to the three regions 1, 2 and 3.

In Figure 3.24, in the section updating difficult communes, if you click Adjust difficult areas, the list of communes inside the payment zone will appear and you can edit this list, you need to fill 1 or 2 or 3 in the column "Khuvuc" corresponds to region I or region II or region III for each commune. In case of not clicking Adjust difficult areas, the software will update the difficult communes according to the original list of difficult communes.

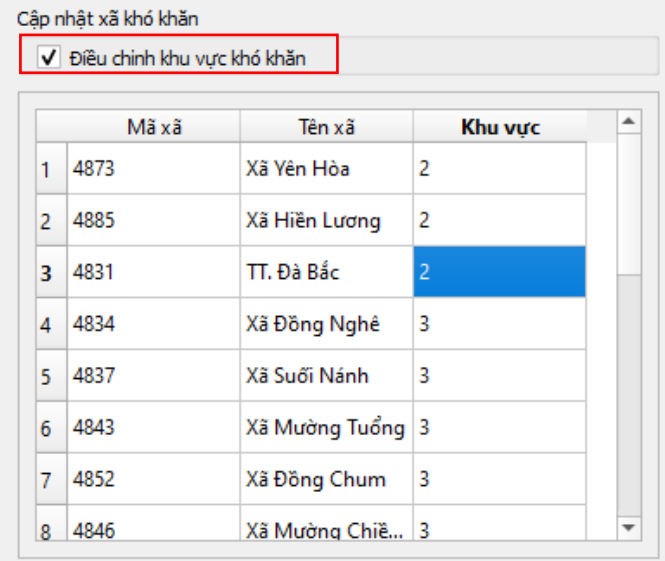

*Figure 3.24. Update difficult commune* 

# Step 4: Updating K coefficient

The K-coefficient is updated based on 4 components according to forest quality (K1), forest origin (K3), forest function (K2) and difficult commune level (K4). The operating principle of the program is based on the information in the database and the value of each K components specified in Circular 22 to update the fields k1, k2, k3 and k4 in the map. The composite K-factor is stored in the field k0 and is equal to the product of the K components. In case the K-factor is not applied, the program will update 1 for the composite K and the component K.

In Figure 3.25, in the section updating the K coefficient, if the K coefficient is not applied, do not select any K coefficient. If the coefficient K is applied, then in K coefficient section, select the K coefficients that need to be applied.

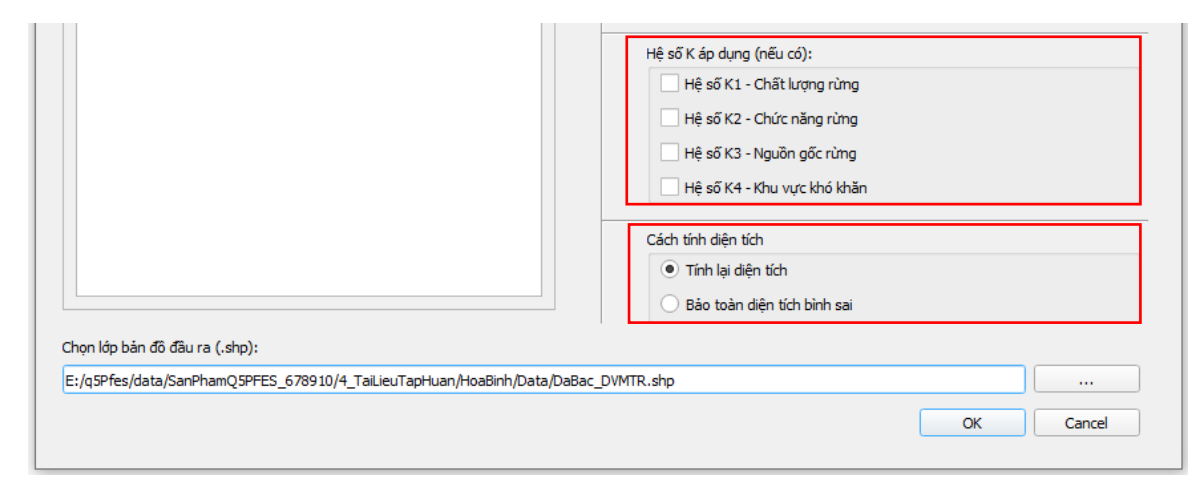

*Figure 3.25. Updating K coefficient and area*

Step 5: Updating the area

In Figure 3.25, select "Recalculate area" to recalculate the entire area field using the area calculation algorithm of QGIS software or select "Preserve the area of difference" to only recalculate the area of the plots that have been cut is located between the boundary of the payment area and the remaining plots are preserved.

Finally, click the icon  $\Box$  in the "Select output map layer" section to choose the path to save the output file.

Step 6: Click the "OK" button.

After selecting all the appropriate data, click "OK" then wait for the program to work until the successful message appears.

| huyen        | vungchitra   | chitra       | dgia         | dtichct | thanhtien    | k0     | k1       | $\overline{k2}$ | k3   | k4       | mucct        | khuvuc | maluuvuc                     |
|--------------|--------------|--------------|--------------|---------|--------------|--------|----------|-----------------|------|----------|--------------|--------|------------------------------|
| Huyện Đà Bắc | 1            |              | $\mathbf{0}$ | 0.37    | $\pmb{0}$    | 1.0000 | 1.00     | 1.00            | 1.00 | 1.00     | 0            |        | $3 \cdot 101 + 109 + 108$    |
| Huyện Đà Bắc | 1            |              | $\pmb{0}$    | 1.64    | $\pmb{0}$    | 1.0000 | 1.00     | 1.00            | 1.00 | $1.00\,$ | $\mathbf{0}$ | 3      | 101+109+108                  |
| Huyện Đà Bắc | 1            |              | 0            | 2.74    | $\mathbf{0}$ | 1.0000 | 1.00     | 1.00            | 1.00 | 1.00     | $\mathbf{0}$ |        | 3 101+109+108                |
| Huyện Đà Bắc | 1            |              | $\pmb{0}$    | 4.14    | $\mathbf{0}$ | 1.0000 | 1.00     | 1.00            | 1.00 | 1.00     | $\mathbf{0}$ |        | $3\cdot 101 + 109 + 108$     |
| Huyện Đà Bắc | 1            |              | 0            | 7.70    | $\mathbf 0$  | 1.0000 | 1.00     | 1.00            | 1.00 | 1.00     | $\bf{0}$     |        | $3 \cdot 101 + 109 + 108$    |
| Huyện Đà Bắc | 1            |              | $\pmb{0}$    | 0.42    | $\pmb{0}$    | 1.0000 | 1.00     | 1.00            | 1.00 | 1.00     | $\pmb{0}$    |        | $3\cdot 101 + 109 + 108$     |
| Huyện Đà Bắc | 1            |              | 0            | 0.5     | 0            | 1.0000 | 1.00     | 1.00            | 1.00 | 1.00     | $\mathbf 0$  |        | 3 101+109+108                |
| Huyện Đà Bắc | 1            |              | $\pmb{0}$    | 0.77    | $\pmb{0}$    | 1.0000 | 1.00     | 1.00            | 1.00 | $1.00\,$ | $\pmb{0}$    |        | $3\frac{1}{101} + 109 + 108$ |
| Huyện Đà Bắc | 1            |              | 0            | 4.47    | $\mathbf 0$  | 1.0000 | 1.00     | 1.00            | 1.00 | 1.00     | $\mathbf 0$  |        | 3 101+109+108                |
| Huyện Đà Bắc | 1            |              | $\pmb{0}$    | 85.97   | $\mathbf{0}$ | 1.0000 | 1.00     | 1.00            | 1.00 | 1.00     | $\mathbf{0}$ |        | $3 \cdot 101 + 109 + 108$    |
| Huyện Đà Bắc | 1            |              | $\mathbf 0$  | 0.63    | $\pmb{0}$    | 1.0000 | 1.00     | 1.00            | 1.00 | 1.00     | $\pmb{0}$    | 3      | 101+109+108                  |
| Huyện Đà Bắc | 1            | 1            | $\pmb{0}$    | 0.03    | $\pmb{0}$    | 1.0000 | $1.00\,$ | 1.00            | 1.00 | 1.00     | $\mathbf{0}$ |        | $3\cdot 101 + 109 + 108$     |
| Huyện Đà Bắc | 1            |              | 0            | 0.08    | 0            | 1.0000 | 1.00     | 1.00            | 1.00 | 1.00     | 0            | 3      | 101+109+108                  |
| Huyện Đà Bắc | 1            |              | $\mathbf{0}$ | 0.61    | $\mathbf{0}$ | 1.0000 | 1.00     | 1.00            | 1.00 | 1.00     | $\mathbf{0}$ |        | $3$ 101+109+108              |
| Huyện Đà Bắc | 1            |              | $\mathbf{0}$ | 0.09    | $\mathbf{0}$ | 1.0000 | 1.00     | 1.00            | 1.00 | 1.00     | $\mathbf{0}$ |        | 101+109+108                  |
| Huyện Đà Bắc | 1            | $\mathbf{1}$ | $\mathbf{0}$ | 1.03    | $\mathbf{0}$ | 1.0000 | 1.00     | 1.00            | 1.00 | 1.00     | $\mathbf{0}$ |        | $3 \cdot 101 + 109 + 108$    |
| Huyện Đà Bắc | 1            |              | $\mathbf 0$  | 6,49    | $\pmb{0}$    | 1.0000 | 1.00     | 1.00            | 1.00 | 1.00     | $\mathbf{0}$ | 3      | 101+109+108                  |
| Huyện Đà Bắc | 1            |              | $\mathbf{0}$ | 0.64    | $\mathbf{0}$ | 1.0000 | 1.00     | 1.00            | 1.00 | 1.00     | $\pmb{0}$    |        | 3 101+109+108                |
| Huyện Đà Bắc | 1            |              | 0            | 1.42    | 0            | 1.0000 | 1.00     | 1.00            | 1.00 | 1.00     | $\mathbf 0$  | 3      | 101+109+108                  |
| Huyện Đà Bắc | 1            |              | $\mathbf{0}$ | 1.73    | $\mathbf{0}$ | 1.0000 | 1.00     | 1.00            | 1.00 | 1.00     | $\mathbf{0}$ |        | $3 \cdot 101 + 109 + 108$    |
| Huyện Đà Bắc | 1            |              | $\mathbf{0}$ | 2.42    | 0            | 1.0000 | 1.00     | 1.00            | 1.00 | 1.00     | $\mathbf 0$  |        | $3 \cdot 101 + 109 + 108$    |
| Huyện Đà Bắc | $\mathbf{1}$ | $\mathbf{1}$ | $\mathbf{0}$ | 0.08    | $\mathbf{0}$ | 1.0000 | 1.00     | 1.00            | 1.00 | $1.00\,$ | $\mathbf{0}$ |        | 3 101+109+108                |
| Huyện Đà Bắc | 1            |              | $\mathbf 0$  | 0.06    | $\pmb{0}$    | 1.0000 | 1.00     | 1.00            | 1.00 | 1.00     | $\pmb{0}$    |        | 3 101+109+108                |
| Huyện Đà Bắc | 1            |              | $\pmb{0}$    | 0.81    | $\pmb{0}$    | 1.0000 | $1.00\,$ | 1.00            | 1.00 | 1.00     | $\mathbf{0}$ | 3      | $101 + 109 + 108$            |
| Huyện Đà Bắc | 1            |              | 0            | 0.15    | $\mathbf{0}$ | 1.0000 | 1.00     | 1.00            | 1.00 | 1.00     | $\mathbf 0$  | 3      | 101+109+108                  |
| Huyện Đà Bắc | 1            |              | $\pmb{0}$    | 0.15    | $\mathbf{0}$ | 1.0000 | 1.00     | 1.00            | 1.00 | 1.00     | $\mathbf{0}$ | R      | $101 + 109 + 108$            |
| Huyện Đà Bắc | 1            |              | 0            | 0.93    | $\mathbf{0}$ | 1.0000 | 1.00     | 1.00            | 1.00 | 1.00     | $\mathbf 0$  |        | 3 101+109+108                |
| Huyện Đà Bắc | í            |              | $\mathbf{0}$ | 16.96   | $\mathbf{0}$ | 1.0000 | 1.00     | 1.00            | 1.00 | 1.00     | $\mathbf{0}$ |        | $3 \cdot 101 + 109 + 108$    |
| Huyện Đà Bắc | 1            |              | 0            | 1.62    | $\pmb{0}$    | 1.0000 | 1.00     | 1.00            | 1.00 | 1.00     | $\mathbf{0}$ | 3      | 101+109+108                  |
| Huyện Đà Bắc |              |              | $\theta$     | 0.26    | $\mathbf{0}$ | 1.0000 | 1.00     | 1.00            | 1.00 | 1.00     | $\pmb{0}$    |        | $3   101 + 109 + 108$        |

*Figure 3.26. Payment data updated results*

# <span id="page-34-0"></span>*3.5.4. Calculate the unit price and determine the payment level*

In this feature, the payment price of each watershed is calculated as the total amount collected by forest environmental services customer (hydroelectric plants, clean water plants) divided by the payment area calculated in the previous step. After that, the calculated payment price will be updated back to the watershed list in the database built in the previous steps. Based on the payment price information, the area to be paid, the program will automatically calculate the amount of money for each forest plot of the forest owner. At the same time, divide the payment levels into 7 levels.

- Level 1: From 0 to 50,000 VND/ha

- Level 2: From over 50,000 to 100,000 VND/ha
- Level 3: From over 100,000 to 150,000 VND/ha
- Level 4: From over 150,000 to 200,000 VND/ha
- Level 5: From over 200,000 to 300,000 VND/ha
- Level 6: From over 300,000 to 500,000 VND/ha
- Level 7: From over 500,000 VND/ha.

Input data is a map layer that has been updated with payment data according to procedure 3.6.

The procedure is as follows:

# *Procedure 3.7. Calculate the payment price and determine the payment level*

1. From the Q5PFES Plugin, Select "Developing PFES map/Calculate payment price".

2. Select the input map layer.

3. Select the watershed to calculate the price, write the total amount of money of watershed and then press the button "Calculate price".

4. Customize the payment price and then click the button "Update payment price"

5. Select calculate the total price and determine the payment level.

6. Click "OK".

Apply procedure 3.7 to calculate the payment price and determine the payment level with the following steps:

Step 1. Start the payment price calculator.

From the menu bar Q5PFES > Developing PFES map > Calculate payment.

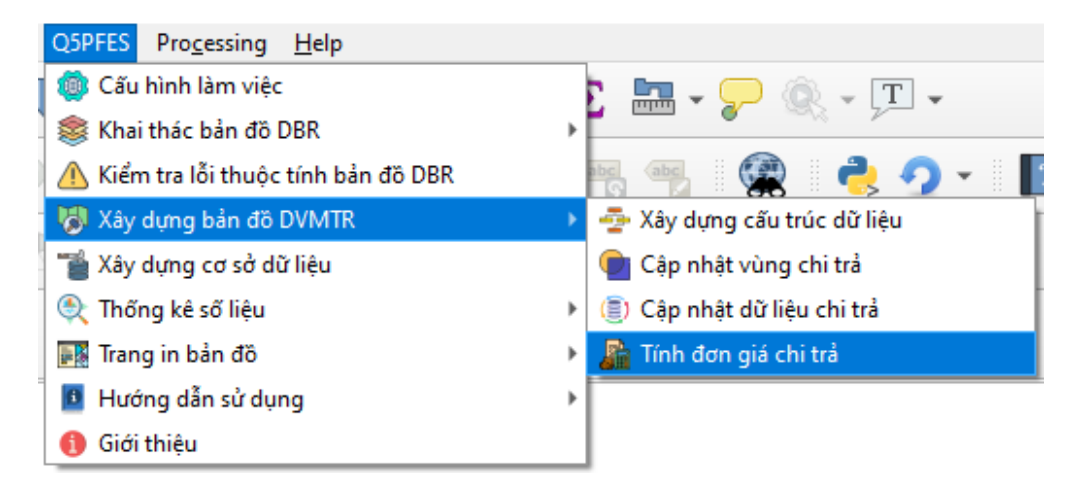

*Figure 3.27. Start the payment price calculator*

Step 2. Calculate payment price

In Figure 3.28, click on the icon  $\Box$  in the section "Select input map" layer" to open the input map layer.

In the watershed section, select the watershed to calculate the payment price. Then, in the total amount of money, adjust the amount of money collected from PFES customer of this watershed (if there is any change) and then press the button "Calculate payment price". The returned results will be displayed in the Payment Price section. Users can customize the price as desired and then press the "Update payment price" button to update the watershed list in the database.

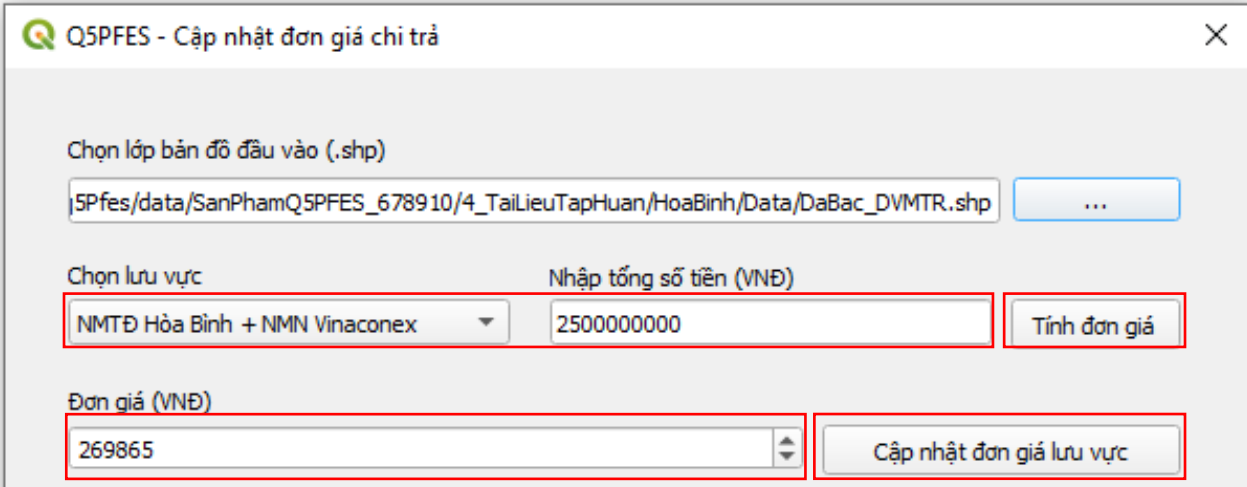

*Figure 3.28. Calculate the payment price*

Step 3: Determine the payment level.

In Figure 3.29, depending on each purpose, users can choose to calculate the total payment price and payment level (click the checkbox button) to update the PFES map.

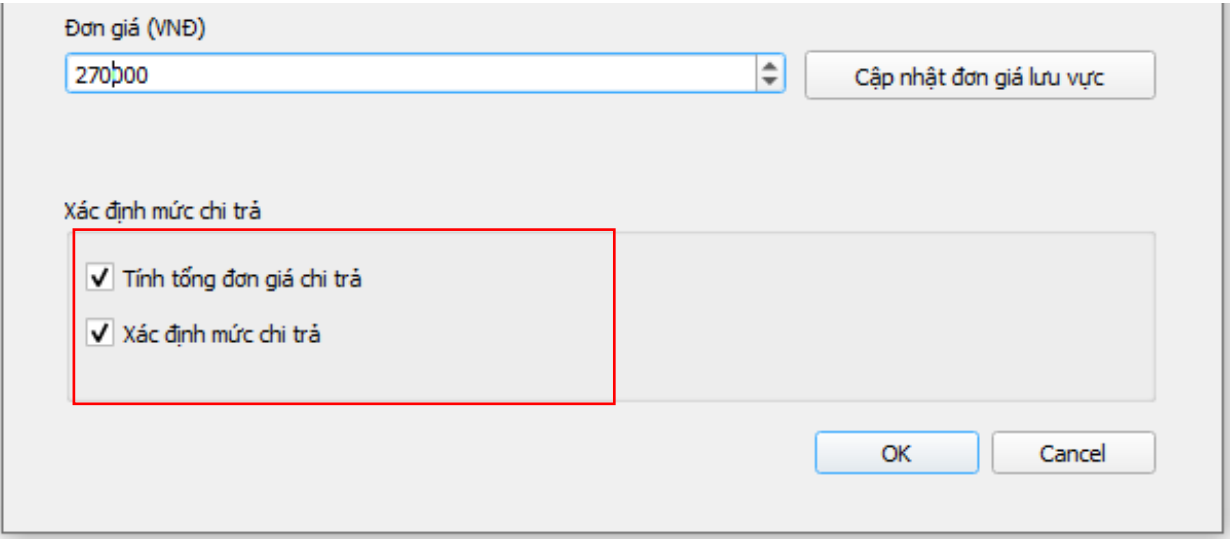

*Figure 3.29. Determine payment level*

Step 4: Click "OK".

After clicking "OK", wait for the program to work until the successful message appears.

| dgia   | dtichct | thanhtien | k <sub>0</sub> | k1   | k2   | k <sub>3</sub> | k <sub>4</sub> | mucct          |
|--------|---------|-----------|----------------|------|------|----------------|----------------|----------------|
| 350433 | 0.37    | 129660    | 1.0000         | 1.00 | 1.00 | 1.00           | 1.00           | 6              |
| 350433 | 1.64    | 574710    | 1.0000         | 1.00 | 1.00 | 1.00           | 1.00           | 6              |
| 350433 | 2.74    | 960186    | 1.0000         | 1.00 | 1.00 | 1.00           | 1.00           | 6              |
| 350433 | 4.14    | 1450793   | 1.0000         | 1.00 | 1.00 | 1.00           | 1.00           | 6              |
| 350433 | 7.70    | 2698334   | 1.0000         | 1.00 | 1.00 | 1.00           | 1.00           | 6              |
| 350433 | 0.42    | 147182    | 1.0000         | 1.00 | 1.00 | 1.00           | 1.00           | 6              |
| 350433 | 0.5     | 175217    | 1.0000         | 1.00 | 1.00 | 1.00           | 1.00           | 6              |
| 350433 | 0.77    | 269833    | 1.0000         | 1.00 | 1.00 | 1.00           | 1.00           | 6              |
| 350433 | 4.47    | 1566436   | 1.0000         | 1.00 | 1.00 | 1.00           | 1.00           | 6              |
| 350433 | 85.97   | 30126725  | 1.0000         | 1.00 | 1.00 | 1.00           | 1.00           | 6              |
| 350433 | 0.63    | 220773    | 1.0000         | 1.00 | 1.00 | 1.00           | 1.00           | 6              |
| 350433 | 0.03    | 10513     | 1.0000         | 1.00 | 1.00 | 1.00           | 1.00           | 6              |
| 350433 | 0.08    | 28035     | 1.0000         | 1.00 | 1.00 | 1.00           | 1.00           | 6 <sup>1</sup> |

*Figure 3.30. Result of updating payment price and payment level*

Up to this step, the PFES map layer has been developed with full information and can be used to export PFES statistical table.

# <span id="page-37-0"></span>**3.6. Exploiting and using PFES map data**

# <span id="page-37-1"></span>*3.6.1. Import map data into the plugin's database*

The final results developed to procedure 3.7 will be import to the plugin's database to manage and exploit necessary information, especially Forms 01 and 02 of Decree 156, these are two forms request the information to be extracted directly from the PFES map layer.

Provincial funds with their specific form will use their specific map layers to import to the plugin's database.

Input data is a complete PFES map layer that has been completed from procedure 3.4 to procedure 3.7 or a specific map layer of each province.

The procedure of importing map data:

# *Procedure 3.8. Importing map data*

- 1. From the Q5PFES Plugin, Select "Create Database".
- 2. Select input map layer.
- 3. Click "OK".

Apply procedure 3.8 to import map data according to the following steps:

Step 1: Start the database creator.

From the menu bar >Q5PFES > Create Database.

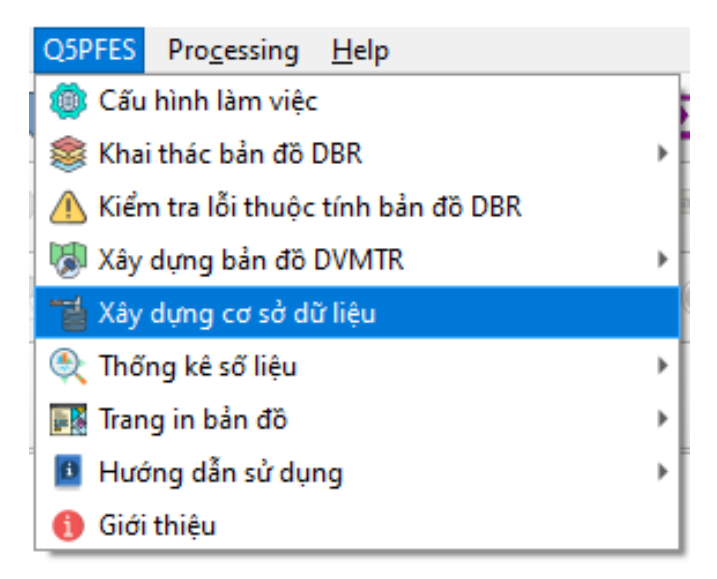

*Figure 3.31. Start the database creator*

Step 2: Select input map layer.

In Figure 3.32, select the input map layer as the complete PFES map developed from the previous steps or specific map layer of each province.

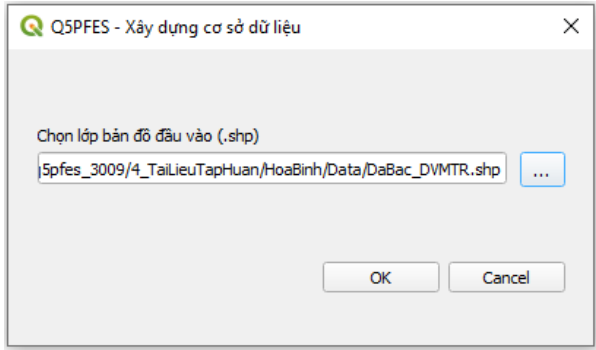

*Figure 3.32. The database creator interface*

Step 3: Click "OK".

After clicking "OK", wait for the program to work until the successful message appears.

At this point, we have been able to export a summary table according to forms 01 and 02 of Appendix V, Decree 156 and other specific forms of provincial funds.

# <span id="page-38-0"></span>*3.6.2. Statistical*

After importing data according to procedure 3.8, the plugin is ready to provide statistical data according to forms 01 and 02 in Appendix V, Decree 156 or other specific forms of provincial funds to serve payment work in localities.

The procedure is as follows:

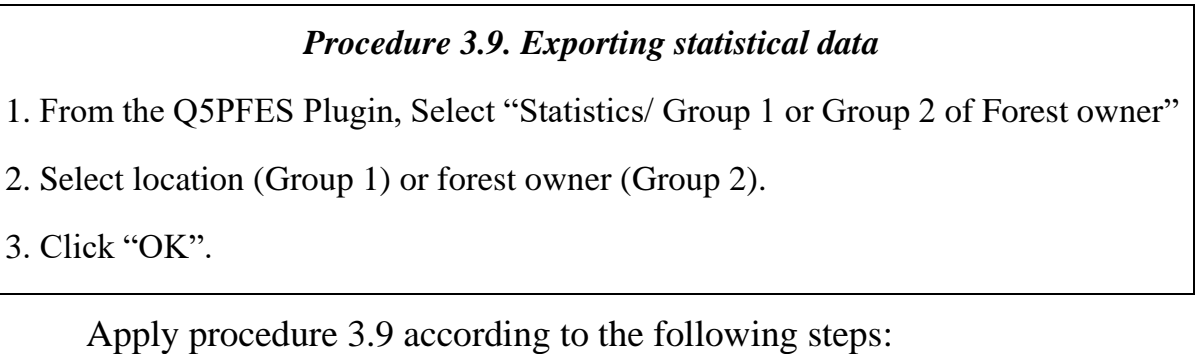

Step1: Start the statistical module.

From the menu  $bar > Q5PFES > Statistics.$ 

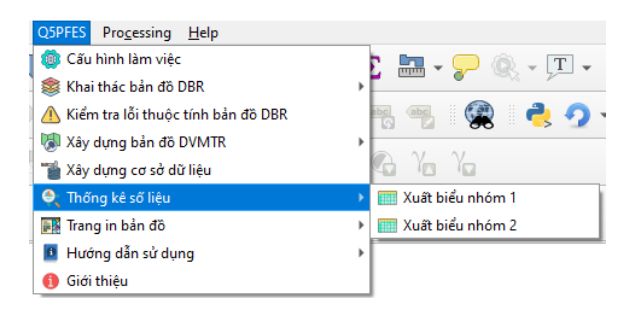

*Figure 3.33. Start the statistical module*

Step 2: Select the form type.

In this step, we have 2 options, which is to present to group 1 forest owners and group 2 forest owners.

In case of selecting group 1, we choose Group 1 report and then select the appropriate location level of each province.

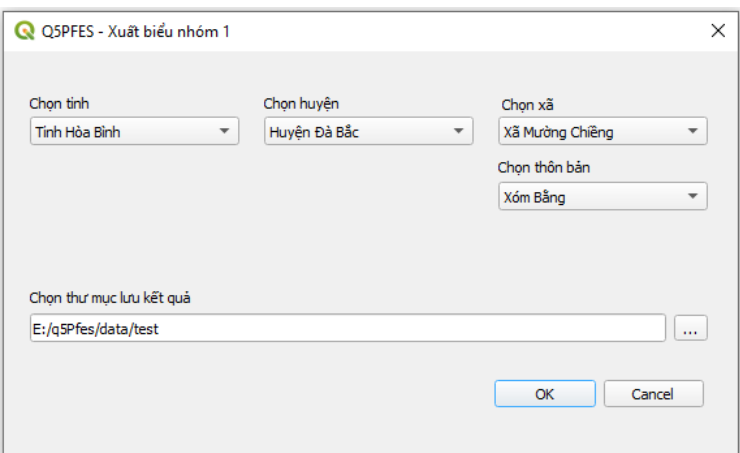

*Figure 3.34. Exporting statistical data for Group 1*

In case of selecting group 2, select the name of the forest owner to export. Finally, choose the folder path to save the results sheet.

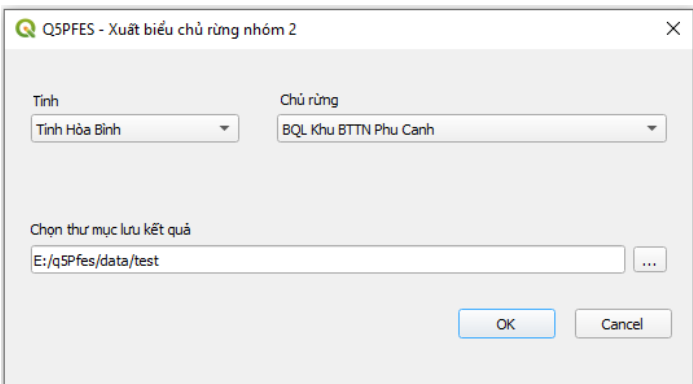

*Figure 3.35. Exporting statistical data for Group 1*

# Step 3: Click "OK".

After clicking "OK", wait for the program to work until the successful message appears. The plugin will summarize the data and export it to excel table.

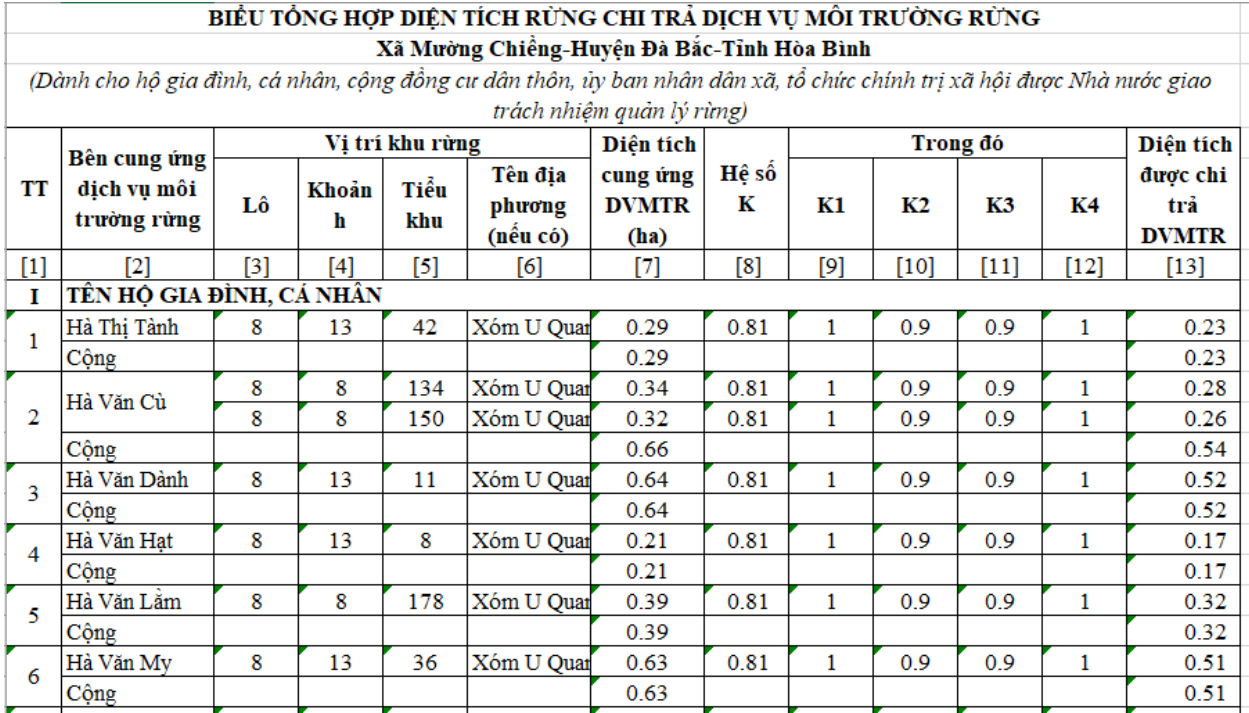

*Figure 3.36. Results presented according to form 01 Appendix V, Decree 156*

|                                                                                                    | BẢNG TỔNG HỢP DIỆN TÍCH RỪNG ĐƯỢC CHI TRẢ DỊCH VỤ MỘI TRƯỜNG RỪNG |                                        |                 |                |                                   |    |                   |                 |        |                   |  |  |
|----------------------------------------------------------------------------------------------------|-------------------------------------------------------------------|----------------------------------------|-----------------|----------------|-----------------------------------|----|-------------------|-----------------|--------|-------------------|--|--|
|                                                                                                    |                                                                   |                                        |                 |                | (Áp dụng cho chủ rừng là tổ chức) |    |                   |                 |        |                   |  |  |
|                                                                                                    |                                                                   | 1. Tên chủ rừng: BQL Khu BTTN Phu Canh |                 |                |                                   |    |                   |                 |        |                   |  |  |
| 2. Địa chỉ:                                                                                                    |                                                                   |                                        |                 |                |                                   |    |                   |                 |        |                   |  |  |
|                                                                                                    | 3. Nội dung tổng hợp:                                             |                                        |                 |                |                                   |    |                   |                 |        |                   |  |  |
| <b>TT</b>                                                                                                    |                                                                   | Vi trí lô rừng                         |                 | Diện tích cung | Hệ số K                           |    |                   | <b>Trong đó</b> |        | Diện tích chi trả |  |  |
|                                                                                                    | Lô                                                                | Khoảnh                                 | Tiểu khu        | úng DVMTR (ha) |                                   | K1 | K2                | K3              | K4     | <b>DVMTR</b> (ha) |  |  |
| $[1] % \centering \includegraphics[width=0.9\columnwidth]{figures/fig_10.pdf} \caption{The graph $\mathcal{N}_1$ is a function of the number of~\textit{N}_1$ (left) and the number of~\textit{N}_2$ (right) are shown in \cite{N}_1$ (right).} \label{fig:1}$ | $\lceil 2 \rceil$                                                 | [3]                                    | [4]             | $[5]$          | [6]                               |    | $\lceil 8 \rceil$ | [9]             | $[10]$ | $[11]$            |  |  |
| 1                                                                                                    | 12                                                                | 17                                     | 10              | 0.17           | 1                                 | 1  | 1                 | 1               |        | 0.17              |  |  |
| $\overline{2}$                                                                                                    | 12                                                                | 17                                     | 12a             | 1.26           | $\mathbf{1}$                      |    | 1                 | 1               |        | 1.26              |  |  |
| 3                                                                                                    | 12                                                                | 17                                     | 23              | 31.79          | 1                                 |    | 1                 |                 |        | 31.79             |  |  |
| 4                                                                                                    | 12                                                                | 17                                     | 25 <sub>b</sub> | 154.76         |                                   |    |                   |                 |        | 154.76            |  |  |
| 5                                                                                                    | 12                                                                | 17                                     | 27a             | 10.74          | 1                                 |    | 1                 | 1               |        | 10.74             |  |  |
| 6                                                                                                    | 12                                                                | 17                                     | 31a             | 2.2            | 1                                 |    | 1                 |                 |        | 2.2               |  |  |
| 7                                                                                                    | 12                                                                | 17                                     | 34              | 18.68          | 1                                 |    | 1                 |                 |        | 18.68             |  |  |
| 8                                                                                                    | 12                                                                | 17                                     | 35              | 3.21           | 1                                 |    | 1                 |                 |        | 3.21              |  |  |
| 9                                                                                                    | 12                                                                | 17                                     | 36              | 3.52           | 1                                 | 1  | 1                 | 1               |        | 3.52              |  |  |
| 10                                                                                                    | 12                                                                | 17                                     | 37              | 1.0            | 1                                 |    | 1                 |                 |        | 1.0               |  |  |
|                                                                                                    |                                                                   |                                        |                 |                |                                   |    |                   |                 |        |                   |  |  |

*Figure 3.37. Results presented according to form 02 Appendix V, Decree 156*

|           | BIỂU TỔNG HƠP DIÊN TÍCH RỪNG CHI TRẢ DICH VU MỘI TRƯỜNG RỪNG |          |                |        |          |                                                                       |      |                                                     |                         |                                                                                                    |                                |           |                                  |         |
|-----------|--------------------------------------------------------------|----------|----------------|--------|----------|-----------------------------------------------------------------------|------|-----------------------------------------------------|-------------------------|----------------------------------------------------------------------------------------------------|--------------------------------|-----------|----------------------------------|---------|
|           |                                                              |          |                |        |          |                                                                       |      | Xóm Bằng-Xã Mường Chiếng-Huyên Đà Bắc-Tỉnh Hòa Bình |                         |                                                                                                    |                                |           |                                  |         |
|           |                                                              |          |                |        |          |                                                                       |      |                                                     |                         | (Dành cho hô gia đình, cá nhân, công đồng cư dân thôn, ủy ban nhân dân xã, tổ chức chính tri xã hôi được Nhà nước giao trách nhiêm quản lý rừng) |                                |           |                                  |         |
| <b>TT</b> | Bên cung ứng dịch vu môi trường                              |          |                |        |          | Diện tích cung ứng   Hệ số K tổng   Diện tích được chi   Tổng đơn giá |      |                                                     |                         |                                                                                                    | Trong đó, đơn giá từng lưu vực |           |                                  |         |
|           | rùmg                                                         | Thửa đất | Lô             | Khoảnh | Tiểu khu | <b>DVMTR</b> (ha)                                                     | hop  | trà DVMTR (ha)                                      | chi trà                 | NMTĐ Hòa Bình + NMN Vinaconex NMTĐ Suối Nhâp NMTĐ Đồng Chum                                                                                      |                                |           | Thành tiền                       | Ký nhân |
| $[1]$     |                                                              | [3]      | [4]            | f51    | [6]      | $\mathbf{m}$                                                          | S1   | [9]                                                 | $[10] = [11] +  + [13]$ | [11]                                                                                                    | [12]                           | [13]      | $[14] = [9]$ <sup>*</sup> $[10]$ | [15]    |
|           | TÊN HỎ GIA ĐỈNH, CẢ NHÂN                                     |          |                |        |          |                                                                       |      |                                                     |                         |                                                                                                    |                                |           |                                  |         |
|           | Bản Văn Chiêu                                                | 157      | $\overline{2}$ | 18     | 6        | 2.27                                                                  | 1.00 | 2.27                                                | 350,433.00              | 269,865.10                                                                                                    | 29,320.94                      | 51,247.08 | 795,483.00                       |         |
|           | Công                                                         |          |                |        |          | 2.27                                                                  |      | 2.27                                                |                         |                                                                                                    |                                |           | 795.483.00                       |         |
|           | Bản Văn Duôi                                                 | 308      | 55             | 19     | 6        | 2.42                                                                  | 1.00 | 2.42                                                | 350.433.00              | 269.865.10                                                                                                    | 29.320.94                      | 51.247.08 | 848,048.00                       |         |
|           | Công                                                         |          |                |        |          | 2.42                                                                  |      | 2.42                                                |                         |                                                                                                    |                                |           | 848.048.00                       |         |
|           | Bản Văn Hiền                                                 | 213      | 32             | 18     | 6        | 1.56                                                                  | 1.00 | 1.56                                                | 350,433.00              | 269,865.10                                                                                                    | 29,320.94                      | 51,247.08 | 546,675.00                       |         |
|           | Công                                                         |          |                |        |          | 1.56                                                                  |      | 1.56                                                |                         |                                                                                                    |                                |           | 546,675.00                       |         |
|           | Bản Văn Hoà                                                  | 182      | 50             | 17     | 6        | 5.15                                                                  | 1.00 | 5.15                                                | 350,433.00              | 269.865.10                                                                                                    | 29.320.94                      | 51,247.08 | 1,804,730.00                     |         |
|           | Công                                                         |          |                |        |          | 5.15                                                                  |      | 5.15                                                |                         |                                                                                                    |                                |           | 1.804.730.00                     |         |
|           | Bản Văn Hoàn                                                 | 141      | 27             | 17     | 6        | 2.65                                                                  | 1.00 | 2.65                                                | 350,433.00              | 269,865.10                                                                                                    | 29,320.94                      | 51,247.08 | 928.647.00                       |         |
| 5         |                                                              | 156      | 35             | 17     | 6        | 1.93                                                                  | 1.00 | 1.93                                                | 350,433.00              | 269,865.10                                                                                                    | 29,320.94                      | 51,247.08 | 676,336.00                       |         |
|           | Công                                                         |          |                |        |          | 4.58                                                                  |      | 4.58                                                |                         |                                                                                                    |                                |           | 1,604,983.00                     |         |
|           | Bản Văn Hoàng                                                | 121      | 14             | 17     | 6.       | 2.04                                                                  | 1.00 | 2.04                                                | 350.433.00              | 269,865.10                                                                                                    | 29.320.94                      | 51.247.08 | 714.883.00                       |         |
| 6         |                                                              | 314      | 70             | 19     | 6        | 1.16                                                                  | 1.00 | 1.16                                                | 350,433.00              | 269,865.10                                                                                                    | 29.320.94                      | 51,247.08 | 406,502.00                       |         |
|           | Công                                                         |          |                |        |          | 3.2                                                                   |      | 3.20                                                |                         |                                                                                                    |                                |           | 1.121.385.00                     |         |
|           | Bản Văn Minh                                                 | 186      | 20             | 18     | 6        | 2.87                                                                  | 1.00 | 2.87                                                | 350.433.00              | 269,865.10                                                                                                    | 29,320.94                      | 51,247.08 | 1,005,743.00                     |         |
|           | Công                                                         |          |                |        |          | 2.87                                                                  |      | 2.87                                                |                         |                                                                                                    |                                |           | 1,005,743.00                     |         |
|           | Bản Văn Nam                                                  | 240      | 97             | 17     | 6        | 1.12                                                                  | 1.00 | 1.12                                                | 350,433.00              | 269,865.10                                                                                                    | 29.320.94                      | 51,247.08 | 392.485.00                       |         |
|           | Công                                                         |          |                |        |          | 1.12                                                                  |      | 1.12                                                |                         |                                                                                                    |                                |           | 392.485.00                       |         |
| ٩         | Bản Văn Nhất                                                 | 733      | 86             | 18     | 6        | 1.82                                                                  | 1.00 | 1.82                                                | 350,433.00              | 269,865.10                                                                                                    | 29,320.94                      | 51,247.08 | 637,788.00                       |         |
|           | Công                                                         |          |                |        |          | 1.82                                                                  |      | 1.82                                                |                         |                                                                                                    |                                |           | 637,788.00                       |         |
| 10        | Bản Văn Phú                                                  | 489      | 82             | 18     | 6        | 3.48                                                                  | 1.00 | 3.48                                                | 350,433.00              | 269,865.10                                                                                                    | 29.320.94                      | 51.247.08 | 1.219.507.00                     |         |
|           | Công                                                         |          |                |        |          | 3.48                                                                  |      | 3.48                                                |                         |                                                                                                    |                                |           | 1.219.507.00                     |         |
| 11        | Bản Văn Sơn                                                  | 148      | 43             | 17     | 6        | 3.36                                                                  | 1.00 | 3.36                                                | 350,433.00              | 269,865.10                                                                                                    | 29,320.94                      | 51,247.08 | 1,177,455.00                     |         |
|           | Công                                                         |          |                |        |          | 3.36                                                                  |      | 3.36                                                |                         |                                                                                                    |                                |           | 1,177,455.00                     |         |
| 12        | Bản Văn Thanh (B)                                            | 324      | 84             | 19     | 6        | 2.21                                                                  | 1.00 | 2.21                                                | 350,433.00              | 269.865.10                                                                                                    | 29.320.94                      | 51.247.08 | 774,457.00                       |         |
|           | Công                                                         |          |                |        |          | 2.21                                                                  |      | 2.21                                                |                         |                                                                                                    |                                |           | 774.457.00                       |         |
|           | Bùi Thanh Minh                                               | 305      | 49             | 19     | 6        | 4.11                                                                  | 1.00 | 4.11                                                | 350,433.00              | 269,865.10                                                                                                    | 29.320.94                      | 51,247.08 | 1,440,280.00                     |         |
| 13        |                                                              | 325      | 82             | 19     | 6        | 2.38                                                                  | 1.00 | 2.38                                                | 350,433.00              | 269,865.10                                                                                                    | 29.320.94                      | 51,247.08 | 834,031.00                       |         |

*Figure 3.38. Results presented to forest owners in group 1 according to the form of the Hoa Binh Fund*

|                 | BIỂU TỔNG HỢP DIỆN TÍCH RỪNG CHI TRẢ DỊCH VỤ MỘI TRƯỜNG RỪNG |                            |                  |                 |          |                   |              |                                                        |                          |                                                                                                    |                                |                        |                               |
|-----------------|--------------------------------------------------------------|----------------------------|------------------|-----------------|----------|-------------------|--------------|--------------------------------------------------------|--------------------------|----------------------------------------------------------------------------------------------------|--------------------------------|------------------------|-------------------------------|
|                 |                                                              |                            |                  |                 |          |                   |              |                                                        |                          |                                                                                                    |                                |                        |                               |
|                 |                                                              |                            |                  |                 |          |                   |              | <b>BOL Khu BTTN Phu Canh</b>                           |                          |                                                                                                    |                                |                        |                               |
|                 |                                                              |                            |                  |                 |          |                   |              |                                                        |                          | (Dành cho đổi tương chủ rừng nhóm II là các đơn vị, tổ chức được nhà nước giao đất, giao rừng theo quy định) |                                |                        |                               |
| <b>TT</b>       | Huyện                                                        | Xã                         | Lô               | Khoảnh          | Tiểu khu |                   |              | Diễn tích cung ứng   Hệ số K tổng   Diễn tích được chi | Tổng đơn giá             |                                                                                                    | Trong đó, đơn giá từng lưu vực |                        | Thành tiền                    |
|                 |                                                              |                            |                  |                 |          | <b>DVMTR</b> (ha) | hop          | trả DVMTR (ha)                                         | chi trà                  | NMTĐ Hòa Bình + NMN Vinaconex   NMTĐ Suối Nhập   NMTĐ Đồng Chum                                              |                                |                        |                               |
| $\mathbb{I}$    | 121                                                          | 131                        | [4]              | 151             | [6]      | m                 | fS1          | [9]                                                    | $[10] - [11] + [12]$     | [11]                                                                                                    | [12]                           | $[13] - [9]$ *[10]     | [14]                          |
|                 | Huyên Đà Bắc                                                 | Xã Tân Pheo                |                  | 25              | 12       | 0.85              | 1.00         | 0.85                                                   | 350,433.00               | 269.865.10                                                                                                   | 29.320.94                      | 51.247.08              | 297.868.00                    |
|                 | Huyền Đà Bắc                                                 | Xã Tân Pheo                | 10 <sup>°</sup>  | 17 <sup>2</sup> | 12       | 0.17              | 1.00         | 0.17                                                   | 350.433.00               | 269.865.10                                                                                                   | 29,320.94                      | 51.247.08              | 59,574.00                     |
|                 | Huyên Đà Bắc                                                 | Xã Tân Pheo                | 10 <sup>10</sup> | 21              | 12       | 0.55              | 1.00         | 0.55                                                   | 350,433.00               | 269,865.10                                                                                                   | 29.320.94                      | 51.247.08              | 192.738.00                    |
|                 | Huyên Đà Bắc                                                 | Xã Tân Pheo                | 10               | 25              | 12       | 0.44              | 1.00         | 0.44                                                   | 269.865.00               | 269.865.10                                                                                                   |                                |                        | 118,741.00                    |
|                 | Huyên Đà Bắc                                                 | Xã Tân Pheo                | 10 <sup>10</sup> | 25              | 12       | 0.04              | 1.00         | 0.04                                                   | 350,433.00               | 269,865.10                                                                                                   | 29.320.94                      | 51,247.08              | 14,017.00                     |
| 6               | Huyền Đà Bắc                                                 | Xã Tân Pheo                | 11               | 21              | 12       | 1.3               | 1.00         | 1.30                                                   | 350.433.00               | 269,865.10                                                                                                   | 29,320.94                      | 51,247.08              | 455,563.00                    |
|                 | Huyên Đà Bắc                                                 | Xã Tân Pheo                | 12               | 21              | 12       | 63.38             | 1.00         | 63.38                                                  | 350,433.00               | 269,865.10                                                                                                   | 29,320.94                      | 51,247.08              | 22,210,444.00                 |
|                 | Huyên Đà Bắc                                                 | Xã Tân Pheo                | 12               | 24              | 12       | 5.13              | 1.00         | 5.13                                                   | 350.433.00               | 269,865.10                                                                                                   | 29,320.94                      | 51,247.08              | 1,797,721.00                  |
| -9              | Huvên Đà Bắc                                                 | Xã Tân Pheo                | 12a              | 17              | 12       | 1.27              | 1.00         | 1.27                                                   | 350,433.00               | 269.865.10                                                                                                   | 29.320.94                      | 51,247.08              | 445,050,00                    |
| 10 <sup>°</sup> | Huyên Đà Bắc                                                 | Xã Tân Pheo                | 13               | 21              | 12       | 4.38              | 1.00         | 4.38                                                   | 350.433.00               | 269.865.10                                                                                                   | 29,320.94                      | 51,247.08              | 1,534,897.00                  |
| 11              | Huvên Đà Bắc                                                 | Xã Tân Pheo                | 13a              | 24              | 12       | 1.12              | 1.00         | 1.12                                                   | 350,433.00               | 269,865.10                                                                                                   | 29.320.94                      | 51,247.08              | 392.485.00                    |
| 12              | Huyên Đà Bắc                                                 | Xã Tân Pheo                | 14               | 21              | 12       | 5.47              | 1.00         | 5.47                                                   | 350.433.00               | 269.865.10                                                                                                   | 29.320.94                      | 51.247.08              | 1.916.869.00                  |
| 13 <sup>°</sup> | Huvên Đà Bắc                                                 | Xã Tân Pheo                | 14               | 24              | 12       | 0.83              | 1.00         | 0.83                                                   | 350,433.00               | 269.865.10                                                                                                   | 29.320.94                      | 51,247.08              | 290,859.00                    |
| 14              | Huyên Đà Bắc                                                 | Xã Tân Pheo                | 15               | 24              | 12       | 2.71              | 1.00         | 2.71                                                   | 350.433.00               | 269.865.10                                                                                                   | 29,320.94                      | 51.247.08              | 949.673.00                    |
| 15              | Huvên Đà Bắc                                                 | Xã Tân Pheo                | 18               | 24              | 12       | 2.11              | 1.00         | 2.11                                                   | 350,433.00               | 269,865.10                                                                                                   | 29.320.94                      | 51,247.08              | 739,414.00                    |
| 16              | Huyên Đà Bắc                                                 | Xã Tân Pheo                | 19<br>$\Delta$   | 24              | 12       | 0.26              | 1.00         | 0.26                                                   | 350,433.00               | 269.865.10                                                                                                   | 29,320.94                      | 51,247.08              | 91.113.00                     |
| 17              | Huvên Đà Bắc                                                 | Xã Tân Pheo                |                  | 21              | 12       | 2.81              | 1.00         | 2.81                                                   | 350,433.00               | 269,865.10                                                                                                   | 29.320.94                      | 51,247.08              | 984,717.00                    |
| 18              | Huyên Đà Bắc                                                 | Xã Tân Pheo                | $\overline{2}$   | 25              | 12       | 0.6               | 1.00         | 0.60                                                   | 350,433.00               | 269.865.10                                                                                                   | 29.320.94                      | 51,247.08              | 210.260.00                    |
| 19              | Huvên Đà Bắc                                                 | Xã Tân Pheo                | 20               | 24              | 12       | 1.04              | 1.00         | 1.04                                                   | 350,433.00               | 269,865.10                                                                                                   | 29,320.94                      | 51,247.08              | 364,450.00                    |
| 20 <sup>°</sup> | Huyên Đà Bắc                                                 | Xã Tân Pheo<br>Xã Tân Pheo | 21               | 24              | 12       | 48.2              | 1.00         | 48.20                                                  | 350.433.00<br>350.433.00 | 269.865.10                                                                                                   | 29.320.94                      | 51.247.08              | 16.890.871.00                 |
| 21              | Huyên Đà Bắc                                                 |                            | 23<br>24         | 17<br>24        | 12       | 31.84<br>3.45     | 1.00         | 31.84                                                  | 350,433.00               | 269,865.10                                                                                                   | 29,320.94<br>29.320.94         | 51,247.08              | 11,157,787.00                 |
| 22.             | Huyên Đà Bắc                                                 | Xã Tân Pheo                | 25 <sub>b</sub>  |                 | 12       |                   | 1.00         | 3.45                                                   |                          | 269,865.10                                                                                                   |                                | 51.247.08              | 1.208.994.00                  |
| 23              | Huyền Đà Bắc                                                 | Xã Tân Pheo                | 26               | 17              | 12       | 154.79<br>2.91    | 1.00         | 154.79                                                 | 350,433.00               | 269,865.10                                                                                                   | 29,320.94                      | 51,247.08              | 54,243,524.00<br>1.019.760.00 |
| 24              | Huyên Đà Bắc                                                 | Xã Tân Pheo<br>Xã Tân Pheo | 27a              | 24<br>17        | 12       | 10.73             | 1.00         | 2.91<br>10.73                                          | 350,433.00               | 269,865.10                                                                                                   | 29,320.94                      | 51,247.08              |                               |
| 25              | Huyên Đà Bắc<br>Huyên Đà Bắc                                 | Xã Tân Pheo                | 28               | 24              | 12<br>12 | 5.54              | 1.00<br>1.00 | 5.54                                                   | 350,433.00<br>350,433.00 | 269,865.10<br>269.865.10                                                                                     | 29,320.94<br>29.320.94         | 51,247.08<br>51,247.08 | 3,760,146.00<br>1.941.399.00  |
| 26<br>27        | Huyên Đà Bắc                                                 | Xã Tân Pheo                | 3                | 21              | 12       | 1.65              | 1.00         | 1.65                                                   | 350,433.00               | 269,865.10                                                                                                   | 29,320.94                      |                        | 578,214.00                    |
| 28              | Huyện Đà Bắc                                                 | Xã Tân Pheo                | ٩                | 24              | 12       | 2.82              | 1.00         | 2.82                                                   | 350,433.00               | 269.865.10                                                                                                   | 29.320.94                      | 51,247.08<br>51,247.08 | 988.221.00                    |
|                 | 29 Huyện Đà Bắc                                              | Xã Tân Pheo                | $\mathbf{R}$     | 25              | 12       | 6.53              | 1.00         | 6.53                                                   | 350,433,00               | 269.865.10                                                                                                   | 29.320.94                      | 51.247.08              | 2.288.327.00                  |

*Figure 3.39. Results presented to forest owners in group 2 according to the form of the Hoa Binh Fund*

# <span id="page-42-0"></span>**3.7. Editing PFES map layout on QGIS**

#### <span id="page-42-1"></span>*3.7.1. Structure of PFES map layout*

A completed PFES map is designed and edited, including the following information:

**(1) Title:** This is a general description of the map. The title is written in a simple, short and concise way but shows the main content of the map. Subheadings (usually smaller text just below the main headline) can be used to provide more detailed information about the map.

**(2) Coordinate grid:** Used to georeference, determine the location of any point on the map, and it will provide additional information about the map scale.

**(3) Main content:** The map layer of forest status for PFES is presented in accordance with the current regulations of the Ministry of Agriculture and Rural Development on editing forest status maps (stipulations on color, contour, number of plots, etc.).

**(4) Legend:** Can be placed inside or outside the frame of grid cells and is a detailed explanation of symbols (lines, points, characters, colors ...) on the map so that users can understand and identify the symbols quickly and accurately.

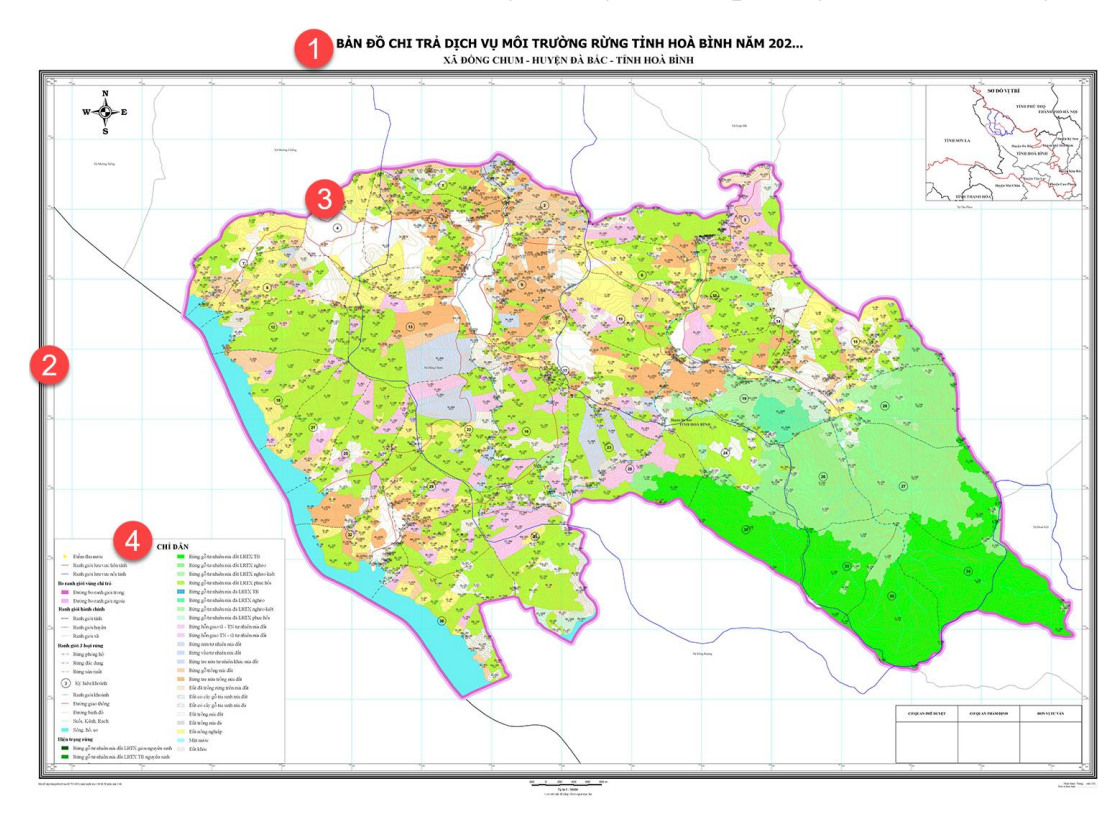

**(5) Map scale:** Is a number that represents the extent of shrinkage on the map compared to reality or in other words it represents the correlation between the size on the map and the actual size. Based on the scale, we can easily measure the (actual) distance between two points on the map.

**(6) North arrow:** Help users easily determine the direction of the map, thereby setting the north of the map to coincide with the north of the earth to help locate or identify terrain and features between the map and reality.

**(7) Location frame:** Is a small map, which provides information about the neighborhood, place names so that users can quickly relize the location of the area of interest. The location frame is usually placed in the right top of the main map.

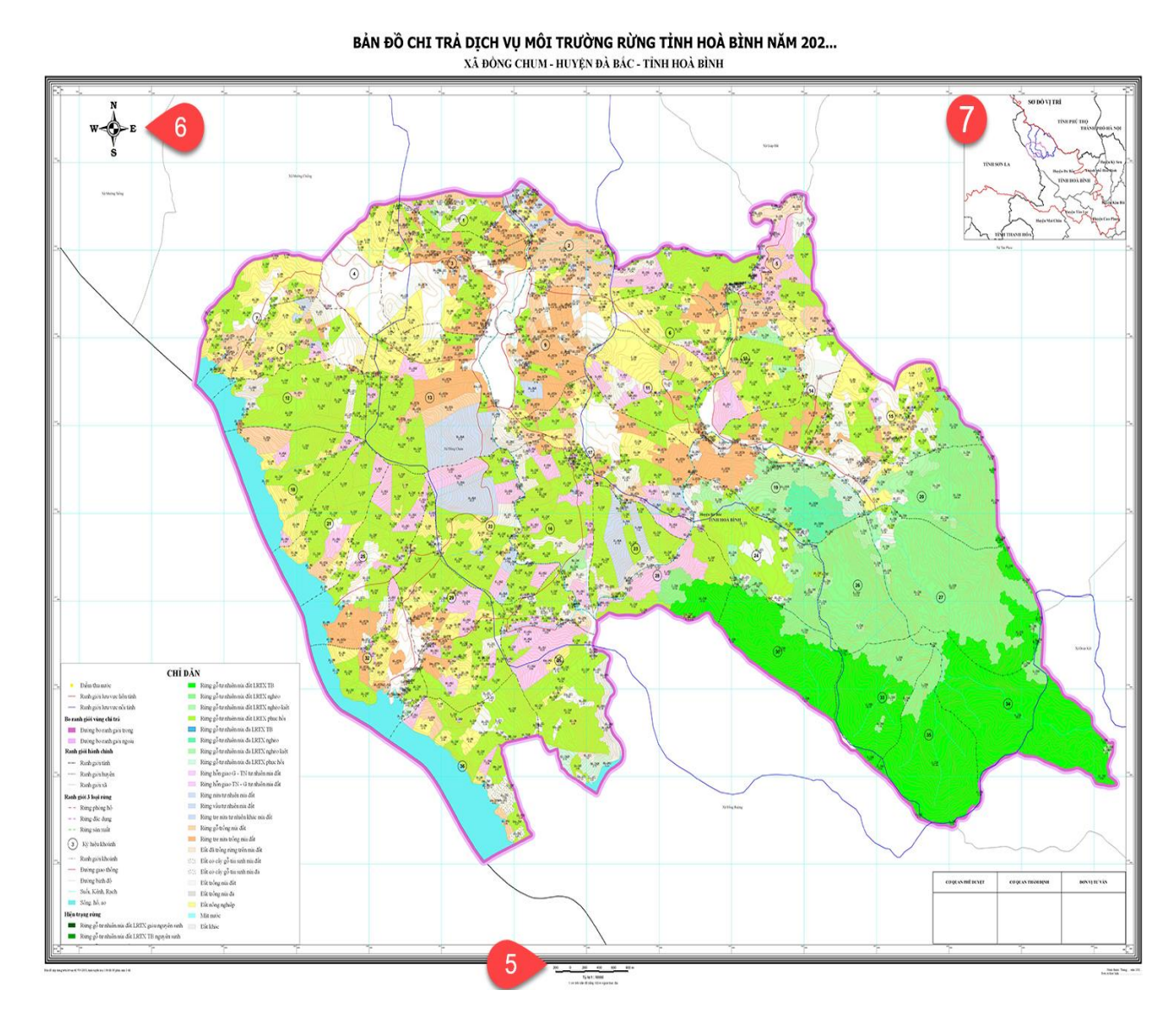

**(8) Data source information:** Lines of text that provide information about the data source used for mapping. This information is usually placed left below, outside the main body of the map. For example: Quang Nam forest status monitoring map.

**(9) Copyright Information:** Lines of text that provide information about the author (or unit/agency) responsible for the content of the map). This information is usually placed right below, outside the main body of the map. For example: Institutes for Forest Ecology and Environment…

**(10) Legal information:** Depending on the case or upon request, the map needs the signatures and seals of the relevant agencies (investors, beneficiaries...). This information is only meaningful to state management agencies and is a binding basis for the responsibility of stakeholders for the content of the map.

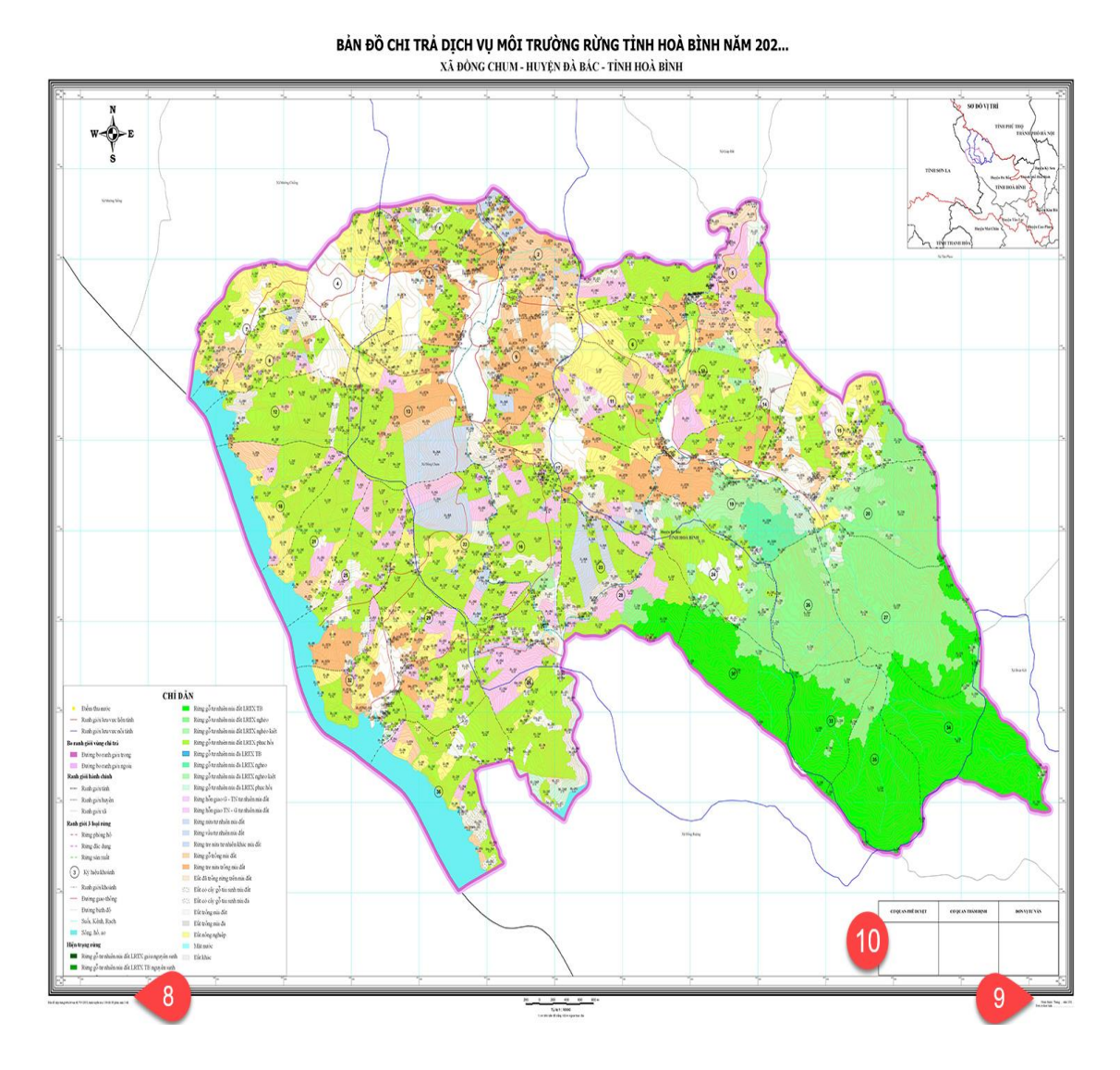

40

# <span id="page-45-0"></span>*3.7.2. Requirement of input layers*

#### *3.7.2.1. The main map layers*

The main map layers needed to edit the PFES map layout are defined as follows:

![](_page_45_Picture_274.jpeg)

Notes:

\* Abbreviated name of the basin/payment area; for hydroelectricity watershed write "TD  $"$  + plant name; for water plant watershed, write "NMN  $"$  $+$  plant name; for ecotourism area write "DL " + name of tourist area; for the spawning area, write "BD" + the name of the spawning area; for carbon storage area write "CB " + name of carbon storage area. For example: TD HoaBinh; NMN\_VINACONEX.

The administrative names shown on the map are specified as follows:

- COUNTRY NAME: Font Arial, Bold, 16, Black, Upper Case

- PROVINCIAL NAME: Font Time New Roman, Bold, 16, Black, Upper Case

- District Name: Font Time New Roman, Bold, 14, Black, Capitalize the first letter of each word

- Commune Name: Font Time New Roman, 12, Black, Capitalize the first letter of each word

- MAP TITLE: Font: Tahoma, Size: 42, Bold, Black

- MAP SUB TITLE: Font: Tahoma, Size: 36, Bold, Black *(sub title size is about 80-85% of main title size)*

For example:

# **MAP OF PAYING FOR FOREST ENVIRONMENT SERVICES IN 2022 DA BAC DISTRICT - HOA BINH PROVINCE**

Grid:

- Title under the frame: Font .vnTime, Size 12, Normal, Italic, Black

- Bottom left: Input data source (eg: Forest status map layer according to forest change monitoring results in 2021 and field review results in 2022)

- Bottom right:

+ Executing unit: *Name of the implementing unit*

*+* Completed: month….year 202…

#### *3.7.2.2. Location map layers*

The map showing the location of the watershed should have the following layers of information:

![](_page_46_Picture_165.jpeg)

*3.7.2.3. Legend*

Instructions for displaying line styles, area styles, and point styles presented in the main layers as thumbnails and explaining each layer.

Letters LEGENT: font: Arial, Bold, 18, Black.

Font in the symbol explanation: Arial, Normal, 14, Black.

# *3.7.2.4. Nort arrow*

Using the arrow symbol to indicate the North direction shows 4 components: East, West, South, North. For example:

![](_page_47_Picture_2.jpeg)

# *3.7.2.5. Legal information*

The legal frame shows the signature box of the construction unit, the appraisal unit, the approving unit (depending on the requirements of each locality). The frame is designed as a solid line, in black, with a stroke of 0.26 mm and with a white background.

The text in the legal framehas font Time New Roman, size 13, RGB color (0,0,0), centered. For example:

| <b>THEAPPROVING UNIT</b> | THE APPRAISAL UNIT | THE CONSTRUCTION UNIT |
|--------------------------|--------------------|-----------------------|
|                          |                    |                       |
|                          |                    |                       |
|                          |                    |                       |
|                          |                    |                       |

*3.7.2.6. Statistical table of payment area by administrative unit*

The statistical table of the payment area (converted) by administrative unit of the province, district, commune (or at the request of the locality) is as follows:

![](_page_47_Picture_125.jpeg)

#### <span id="page-48-0"></span>*3.7.3. Requirements on the scale of PFES map*

The scale of the PFES map is specified as follows:

*a. For maps by administrative level, the regulations are as follows:*

- Commune map: from 1/25.000 - 1/5.000;

- District map: from 1/50.000 - 1/25.000;

- Provincial map: from 1/100.000;

*b. For the map by watershed, the specific scale is defined as follows:*

- A watershed with an area of less than 10,000 hectares: the map scale is 1/10.000 or 1/5.000.

- The watershed has an area from 10,000 ha to 100,000 ha: the map scale is 1/25.000.

- The watershed has an area of over 100,000 ha to 500,000 ha: the map scale is 1/50.000.

*c. The watershed covers an area of more than 500,000 hectares: the map scale is 1/100.000*

# <span id="page-48-1"></span>*3.7.4. Steps to edit maps layout on QGIS*

Step 1: Open the input map layers on QGIS and set the styles as specified in section 3.7.2.

![](_page_48_Figure_13.jpeg)

Step 2: Open the print layout manager and create a new print layout.

![](_page_49_Picture_52.jpeg)

Step 3: Set the page size for the print layout.

![](_page_49_Figure_3.jpeg)

Step 4: Add maps to the layout and select the appropriate scale.

![](_page_49_Picture_53.jpeg)

Step 5: Adding other elements to the print layout:

- Location map frame.

- Title, sub title, input data source information, copyright information, construction unit information, year of completion.

- North arrow.

- Legal information frame.
- Legend.
- Summary table of payment information.
- Scale bar.

![](_page_50_Picture_8.jpeg)

Step 6: Align the print layout: arrange the elements on the print layout so that it is appropriate, easy to see and aesthetically pleasing.

![](_page_51_Figure_1.jpeg)

Step 7: Save print layout:

- Save as QGIS Project
- Export as PDF
- Export as PNG/TIFF/JPEG

![](_page_51_Picture_6.jpeg)

# <span id="page-52-0"></span>**3.8. Print layout on Q5PFES**

# <span id="page-52-1"></span>*3.8.1. Developing a print layout of PFES map*

The final results of the PFES map layer will be imported into the plugin's database to develope the complete print layout for the PFES map.

Input data: The complete PFES map layer that has been completed from procedure 3.4 to procedure 3.7 or a specific map layer of each province.

The procedure is as follows:

# *Procedure 3.10. Developing a print layout of PFES map*

- 1. . From the Q5PFES Plugin, select "Print layout/Developing the print layout"
- 2. . Select input map layer.

3. Click "OK".

Apply procedure 3.10 to develope the complete print layout for the PFES map according to the following steps:

Step 1: Start the Developing print layout module.

From the menu bar > Q5PFES > Print layout> Developing a print layout.

![](_page_52_Picture_12.jpeg)

*Figure 3.40. Start the Print layout module*

Step 2: Select input map layer.

Select the input map layer as the complete PFES map developed from the previous steps.

![](_page_53_Picture_0.jpeg)

*Figure 3.41. Developing the print layout interface*

Step 3: Click "OK".

After clicking "OK", wait for the program to work until the successful message appears.

# <span id="page-53-0"></span>*3.8.2. Show the PFES map print layout*

After developed the PFES map print layout, the plugin is ready to show print layout of the resulting maps according to administrative levels of the province, district and commune to serve the extraction and printing of complete PFES maps.

The procedure is as follows:

```
Procedure 3.11. Show the PFES map print layout
1. From the Q5PFES Plugin, select "Print layout/Show the PFES map print layout"
2. Select administrative level.
3. Click "OK".
```
Apply procedure 3.11 to show the PFES map print layout according to the following steps:

Step 1: Start the Show print layout module.

From the menu  $bar > Q5PFES > Print$  layout $>$  Show layout.

![](_page_53_Picture_11.jpeg)

*Figure 3.42. Start the print layout module*

Bước 2: Select administrative level.

Select location by administrative level to show the map print layout.

![](_page_54_Picture_58.jpeg)

*Figure 3.43. Select administrative level*

Bước 3: Click "OK".

After clicking "OK", wait for the program to work until the map print layout appears on the QGIS window.

![](_page_54_Picture_6.jpeg)

*Hình 3.44. Results map print layout window* 

# <span id="page-55-0"></span>**Appendix 1. Instructions for installing QGIS software**

Visit Website: https://qgis.org/en/site/. Scroll down the middle of the page, click the "Download" button.

![](_page_55_Picture_42.jpeg)

Next, choose the version suitable for your computer, it is recommended to choose the version of QGIS 3.16 because this version has been tested for a while by users, so it is the most stable version. To select this version, select the "ALL RELEASES" tab and then click "here" in the first line.

![](_page_55_Picture_4.jpeg)

A complete list of all versions of the QGIS software so far is displayed. Scroll down and find QGIS version 3.16.6-1 and then double click on the link [QGIS-OSGeo4W-3.16.6-1-Setup-x86\\_64.exe](file:///C:/Users/HN/Desktop/TaiLieuTapHuan_Q5PFES_HoaBinh.docx) to download the software.

![](_page_56_Picture_28.jpeg)

After downloading, double-click the downloaded file to start the installation process. In the pop-up window, select next.

![](_page_56_Picture_29.jpeg)

Select "I Agree" to accept the terms of use.

![](_page_57_Picture_13.jpeg)

Select the installation path, user can default of the software.

![](_page_57_Picture_14.jpeg)

Uncheck the 3 boxes below in the next window and select Install.

![](_page_58_Picture_12.jpeg)

The installation process can take up to a few minutes, depending on your computer configuration.

![](_page_58_Picture_13.jpeg)

![](_page_59_Picture_0.jpeg)

Finally, select Finish to finish the installation.

On the desktop, users will see a folder containing the paths of the software. Double click on the path named "QGIS Desktop"

![](_page_59_Picture_33.jpeg)

SAGA GIS (2.3.2)

# <span id="page-60-0"></span>**Appendix 2. Instructions for setting up the initial modes on QGIS software**

# **1. Geometry error ignoring mode**

To avoid map geometries errors when using the Q5PFES plugin. We need to set up geometry error ignoring mode on QGIS.

From the QGIS software interface, navigate to Settings tab.

Select Settings > Options…

![](_page_60_Picture_52.jpeg)

The Options window opens. Select "Processing".

Click on the "General" section and then find the "Invalid features filtering" section and then click on "Skip (ignore) features with invalid geometries".

Finally, click "OK".

![](_page_60_Picture_53.jpeg)

# **2. Language setting**

From the QGIS software interface, navigate to Settings tab.

Select Settings > Options…

![](_page_61_Picture_3.jpeg)

The Options window opens. Select "General".

Check the box "Override System Locale" and then select the language by clicking the drop-down language option box in the "User interface translation" section.

![](_page_61_Picture_6.jpeg)

Finally, click "OK"

# <span id="page-62-0"></span>**Appendix 3. Instructions for installing Q5PFES plugin on QGIS software**

From the Qgis software interface, navigate to the Plugins tab.

![](_page_62_Picture_2.jpeg)

Click Plugin > Manage and Install Plugins…

The Plugins window opens. Select "All".

![](_page_62_Picture_62.jpeg)

In the search bar, enter the keyword "Q5PFES" then select the plugin Q5PFES.

Click "Install Plugin" to install the plugin.

After the plugin is installed, it will display as a tab on the main menu bar of the software.

![](_page_63_Picture_11.jpeg)